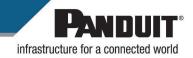

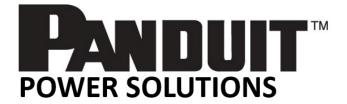

**G5 Intelligent PDU User Manual v4.6** 

## **Table of Contents**

| Section 1 – System Overview                                  | 9  |
|--------------------------------------------------------------|----|
| PDU Controller                                               | 9  |
| Connecting the PDU via Ethernet Port                         | 9  |
| Connecting the PDU to a Computer Serial Port                 | 10 |
| Section 2 – Web Graphical User Interface (GUI) Configuration | 11 |
| Internet Protocol (IP) Addressing                            | 11 |
| Connecting to the PDU                                        | 11 |
| Web Configuration                                            | 11 |
| Introduction to the Web GUI                                  | 15 |
| Screen Resize Due to Multiple PDU Configuration              | 17 |
| Menu Dropdowns                                               | 18 |
| Introduction to the Dashboard                                | 18 |
| Network Settings                                             | 19 |
| System Management Information                                | 21 |
| Setting Time and Date on the PDU                             | 24 |
| Outlet Power Management                                      | 27 |
| Outlet Power Sequence Setup                                  | 28 |
| Setting Metering Thresholds                                  | 30 |
| Email Setup                                                  | 42 |
| Event Notifications                                          | 46 |
| Data Log                                                     | 48 |
| Web Interface Access                                         | 49 |
| Setting Up the System for RADIUS Authentication              | 51 |
| Configuring the system with LDAP Server Settings             | 52 |
| Section 3 – Simple Network Management Protocol (SNMP)        | 57 |
| SNMP Management Configuration                                | 57 |
| Configuring Users for SNMP V1/V2c                            | 59 |

| Configuring Users for SNMP v3                 | 61  |
|-----------------------------------------------|-----|
| Configuring SNMP Traps                        | 63  |
| Section 4 – Cisco Nexus Dashboard Integration | 66  |
| Section 5 – Local Display                     | 67  |
| Onboard Display and Network Controller        | 67  |
| Control Buttons                               | 68  |
| Network Controller Menu Structure             | 69  |
| Main Menu Selections                          | 69  |
| Setup Menu                                    | 70  |
| Sensors Menu                                  | 83  |
| Section 6 – Daisy Chain Configuration         | 84  |
| Daisy-Chain Overview                          | 84  |
| Daisy-Chain Setup                             | 84  |
| RNA (Redundant Network Access) Functionality  | 84  |
| RNA Setup                                     | 85  |
| Power Share                                   | 87  |
| Section 7 – Electronic Security Handle        | 90  |
| Configuring Cabinet Access Control            | 92  |
| Adding a User for Local Rack Access           | 94  |
| Configuring Rack Access Settings              | 95  |
| Configuring Handle Settings                   | 97  |
| Configuring Keypad Settings                   | 98  |
| Remote Controlling the Handle                 | 98  |
| Controlling the Beacon.                       | 100 |
| The Status LED                                | 102 |
| Setting Status LED State                      | 103 |
| Handle and Compatible Card Types              | 103 |
| Section 8 – Panduit G5 Accessories            | 104 |
| Hardware Overview                             | 104 |

| Configuring Temperature Scale                 | 106 |
|-----------------------------------------------|-----|
| Configuring Environmental Sensors             | 106 |
| Security                                      | 108 |
| Non-volatile Storage                          | 108 |
| Authentication Data                           | 108 |
| Network Transport Security                    | 108 |
| Network Configuration Data                    | 108 |
| External Authorization Mechanisms             | 109 |
| Other Features                                | 110 |
| Warranty and Regulatory Information           | 111 |
| Warranty Information                          | 111 |
| Regulatory Information                        | 111 |
| Panduit Support and Other Resources           | 112 |
| Accessing Panduit Support                     | 112 |
| Acronyms and Abbreviations                    | 114 |
| Appendix A: Sensor Configuration              | 109 |
| Door Switch Sensor                            | 109 |
| Dry Contact Input Sensor (side panel switch)  | 109 |
| Temperature & Humidity Sensors                | 110 |
| Configuring Environmental Sensors             | 111 |
| Appendix B: Firmware Upgrade Options          | 113 |
| G5 Upgrade Tool (GUT)                         | 113 |
| Web Interface Method                          | 113 |
| USB Method                                    | 114 |
| FTPs Method                                   | 114 |
| Appendix C: Bulk Management of PDUs           | 116 |
| G5 Upgrade Tool (GUT)                         | 116 |
| Appendix D: System Reset or Password Recovery | 119 |
| Appendix E: PDU Alarms                        | 120 |

| Trap Codes assigned to Alarms List                                     | 122 |
|------------------------------------------------------------------------|-----|
| Appendix F: Panduit Network Controller Replace or Rotate 180°          | 129 |
| Appendix G: Direct connect to the PDU by Changing Your PC's IP Address | 131 |
| Appendix H: Command Line Interface (CLI)                               | 137 |
| CLI Commands                                                           | 140 |
| Network Commands                                                       | 142 |
| User Commands                                                          | 144 |
| Device Commands                                                        | 144 |
| Power Commands                                                         | 146 |
| Appendix I: RADIUS Server Configuration                                | 148 |
| Appendix J: Panduit G5 Accessories                                     | 150 |
| Appendix K: Compliance Model Number Details                            | 151 |
| Appendix L: JSON API Web Service                                       | 152 |

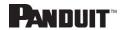

# **Table of Figures**

| Figure 1: Et | thernet Port for Network Connection    | . 9        |
|--------------|----------------------------------------|------------|
| Figure 2: St | tatus LED & Serial In Port Identified  | 10         |
| Figure 3: Cl | hanging Your Password                  | 12         |
| Figure 4: At | fter Login                             | 12         |
| Figure 5: Cl | hange User Password                    | 13         |
| Figure 6: Cl | hange Password                         | 13         |
| Figure 7: Lo | ogin Page                              | 15         |
| Figure 8: La | anding Page/Dashboard                  | 15         |
| Figure 9 - F | Resized Dashboard Screen               | 17         |
| Figure 10: F | Power Summary Page                     | 18         |
| Figure 11: ( | Outlet Monitoring Page                 | 19         |
| Figure 12: E | Environmental Monitoring Page          | 19         |
| Figure 13: S | Security Monitoring Page               | 19         |
| Figure 14: S | System Management2                     | 21         |
| Figure 15: S | System Management Configuration2       | 22         |
| Figure 16: F | Rack Location Configuration2           | 23         |
| Figure 17: F | Power Panel & Core Location2           | 24         |
| Figure 18: N | NTP Configuration2                     | 25         |
| _            | Daylight Saving Time Configuration2    |            |
| Figure 20: ( | Control & Manage PDU2                  | 28         |
| Figure 21: 0 | Outlet Control Enabled2                | 29         |
| Figure 22: E | Edit Outlets2                          | 29         |
| Figure 23: 0 | One-Delay Time                         | 30         |
| Figure 24: S | Saved Sequence                         | 30         |
| Figure 25: F | Power Threshold                        | 31         |
| Figure 26: E | Energy Threshold                       | 33         |
| Figure 27: F | Phase Current Alarm                    | 34         |
| Figure 28: F | Phase Voltage Alarm                    | 36         |
| _            | Load Segment Breaker                   |            |
| Figure 30: [ | Device Detection Threshold Information | <b>4</b> C |
| Figure 31: ( | Outlet Information                     | 41         |
| Figure 32: E | Email Setup                            | 43         |
| Figure 33: S | SMTP Account Settings                  | 14         |
| Figure 34: E | Email Recipients                       | 45         |
| Figure 35: E | Event Notifications                    | 46         |
| Figure 36: [ | Data Log                               | 48         |
| Figure 37: [ | Data Log Configuration                 | 49         |
|              |                                        |            |

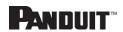

| Figure 38: User Settings                                     | 51 |
|--------------------------------------------------------------|----|
| Figure 39: RADIUS Configuration                              | 52 |
| Figure 40: LDAP Configuration                                | 54 |
| Figure 41: Enable Role Privileges                            | 55 |
| Figure 42: Test LDAP Configuration                           | 56 |
| Figure 43: SNMP Management                                   | 57 |
| Figure 44: SNMP General                                      | 58 |
| Figure 45: SNMP Port                                         | 59 |
| Figure 46: Setup SNMP Port and Trap Port                     | 59 |
| Figure 47: Define SNMP V1/V2c User                           | 60 |
| Figure 48: Edit V1/2c Manager                                | 60 |
| Figure 49: SNMP V3 Manager                                   | 61 |
| Figure 50: SNMP V3 Edit                                      | 62 |
| Figure 51: SNMPv2 Configuration Information                  | 63 |
| Figure 52: SNMPv3 Trap Server Information.                   | 64 |
| Figure 53: Network Controller                                | 67 |
| Figure 54: Network Controller Menu Structure                 | 69 |
| Figure 55: Main Menu Selections                              | 70 |
| Figure 56: Setup Menu                                        | 70 |
| Figure 57: Network Submenu                                   | 71 |
| Figure 58: Device Submenu                                    | 72 |
| Figure 59: Screen Submenu                                    | 73 |
| Figure 60: Language Submenu                                  | 74 |
| Figure 61: USB Submenu                                       | 75 |
| Figure 62: Units Submenu                                     | 76 |
| Figure 63: Alarms Menu                                       | 77 |
| Figure 64: Power Menu                                        | 78 |
| Figure 65: Device Submenu                                    | 79 |
| Figure 66: Phase Submenu                                     | 80 |
| Figure 67: Breaker Submenu                                   | 81 |
| Figure 68: Outlet Submenu                                    | 82 |
| Figure 69: Sensors                                           | 83 |
| Figure 70: Connection Diagram RNA Daisy Chain                | 85 |
| Figure 71: Connection Diagram Power Share & Daisy Chain      | 88 |
| Figure 72: Electronic Security Handles                       |    |
| Figure 73: Connection Diagram for Electronic Security Handle |    |
| Figure 74: Rack Access Control Web GUI                       |    |
| Figure 75: Rack Access Control Actions Web GUI               |    |

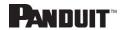

| Figure 76: Local Rack Access Web GUI                | 94  |
|-----------------------------------------------------|-----|
| Figure 77: Rack Access Settings Web GUI             | 96  |
| Figure 78: Handle Settings Web GUI                  | 97  |
| Figure 79: Remote Control                           |     |
| Figure 80: Beacon                                   | 100 |
| Figure 81: Beacon Settings Web GUI                  | 101 |
| Figure 82: Status LED Settings Web GUI              |     |
| Figure 83: Sensor Ports for Vertical PDU            | 105 |
| Figure 84: Sensor Ports for Horizontal PDU          | 106 |
| Figure 85: User Settings                            | 106 |
| Figure 86: Celsius Setting                          | 106 |
| Figure 87: Fahrenheit Setting                       | 106 |
| Figure 88: Door Switch Sensor Configuration         | 109 |
| Figure 89: Dry Contact Cable                        | 110 |
| Figure 90: Temperature and Humidity Sensors         | 111 |
| Figure 91: Sensor Ports on controller               | 112 |
| Figure 92: Upload Firmware                          | 113 |
| Figure 93: G5 Upgrade Tool Interface                | 116 |
| Figure 94: System Management Screen Web GUI         | 117 |
| Figure 95: G5 Upgrade Tool Interface                | 117 |
| Figure 96: Example CSV File                         | 118 |
| Figure 97: G5 Upgrade Tool Interface                | 118 |
| Figure 98: Screws on Network Controller             | 129 |
| Figure 99: Ribbon Cable for the Network Controller  | 130 |
| Figure 100: Control Panel                           | 131 |
| Figure 101: Network Status and Tasks                | 132 |
| Figure 102: Change Adapter Settings                 | 133 |
| Figure 103: Properties                              | 133 |
| Figure 104: Ethernet Properties                     | 134 |
| Figure 105: Internet Protocol Version 4             | 135 |
| Figure 106: IP Settings for Direct Connection       | 136 |
| Figure 107: Connect MA017 to the PDU In/Serial port | 138 |
| Figure 108: Serial Cable Pinout                     | 139 |

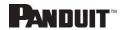

## **Section 1 – System Overview**

#### **PDU Controller**

All Panduit G5 Intelligent PDUs feature a Rotatable or Hot Swappable Intelligent Network Controller (iNC). This centralized piece of intelligent hardware receives an IP address, contains a Graphical Web Interface and is addressable over the network.

## **Connecting the PDU via Ethernet Port**

Connecting the PDU to a LAN provides communication through an Internet or Intranet connection enabling monitoring and control over the intelligent power distribution unit.

- 1. Connect an Ethernet cable to the Ethernet port on the PDU (see Figure 1).
- Connect the other end of the cable to the Ethernet port on the router (or another LAN device).

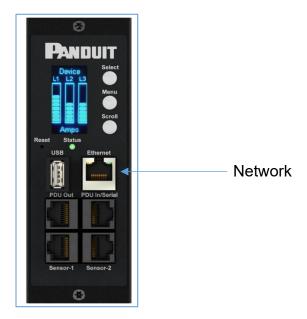

**Figure 1: Ethernet Port for Network Connection** 

From the factory the PDU defaults to DHCP and HTTP**S** connection. If you are connected to a network with a DHCP server, the PDU automatically receives an IP address and will display it on the OLED screen. If there is no DHCP server after several minutes, the PDU defaults to IP address is 192.168.0.1, which will be displayed on the PDU OLED screen. If the network cable is unplugged and plugged back in, the PDU will restart the DHCP server search process.

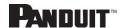

## **Connecting the PDU to a Computer Serial Port**

If unable to connect to network, you can change the network setting using the serial interface.

To configure the network setting, perform the following steps:

- 1. Serial connect the PDU to a computer's serial port. Set baud rate for a terminal emulation program.
- 2. Using a CLI command to enable DHCP or set a static IP.
- 3. Verify access to the Web interface. The Ethernet LED on the PDU front panel provides communication status by color and display activity (see Figure 2).

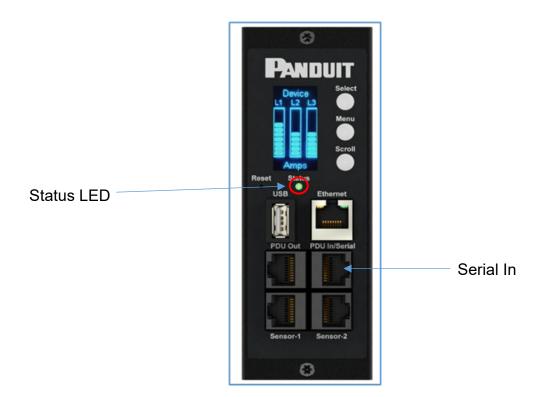

Figure 2: Status LED & Serial In Port Identified

Additional details in Appendix G.

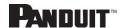

# Section 2 – Web Graphical User Interface (GUI) Configuration

## Internet Protocol (IP) Addressing

After the PDU receives an IP address, login to the Web interface to configure the PDU and assign a static IP address (if desired).

## Connecting to the PDU

- 1. Ethernet port on the PDU indicates solid green light on the right and a flashing yellow light on the left. This indicates successful connectivity to the network.
- 2. Use the menu buttons to look up the IP address of the device on the OLED display by selecting Setup > Network > IPv4 or IPv6 as applicable.
- 3. In a standard web browser, enter the PDU IP address ("https://IP ADDRESS") and proceed to configure the PDU as shown in the Web Configuration section.

## **Web Configuration**

#### Supported Web Browsers

The supported Web browsers are Google Chrome (mobile and desktop), Mozilla Firefox, Microsoft Edge and Apple Safari (mobile and desktop).

#### Changing Your Password

At initial login, you are required to change the default password:

1. Enter the current password and new password twice to confirm. By default, passwords must be between 8 and 32 characters.

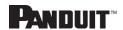

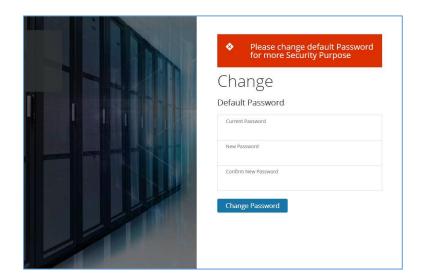

Figure 3: Changing Your Password

2. Click Change Password to complete the password change.

After the initial login, change the password by the following steps:

1. Go to User Name and select Change Password.

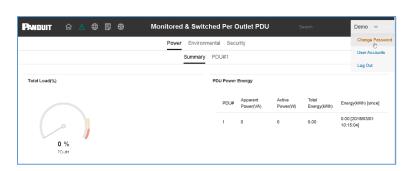

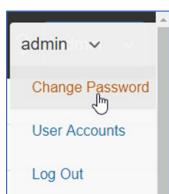

Figure 4: After Login

2. The Change User Password window opens.

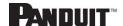

Monitored & Switched Per Outlet PDU

Power Environmental Security

Summary PDU#1 PDU#2 PDU#3 PDU#4 PDU Ph

PDU Power Energy

PDU Power Energy

PDU Apparent Power

1 171
2 0
3 0
Change Password

Current Password

Corrien New Password

Corrien New Password

Change Password

Corrien New Password

Change Password

Figure 5: Change User Password

3. Enter the old password and then new password twice to confirm. By default, passwords must be between 8 and 32 characters.

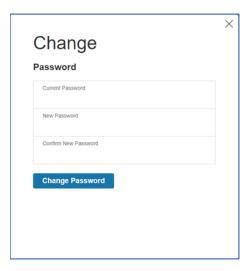

Figure 6: Change Password

4. Click **Change Password** to complete the password change.

#### Logging in to the Web Interface

- Open a supported web browser and enter the IP address of the PDU (HTTPS)
- If browser displays "refused to connect" please double check that you are using the "https://" protocol not "http://"

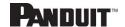

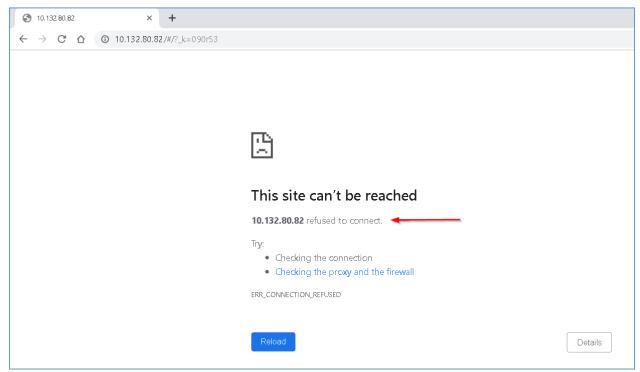

- If username and password have NOT been configured, use the default username: admin and password: 12345678. For security purposes, a change of password is required upon initial login.
- o If admin credentials are lost use Appendix D to factory reset the PDU.

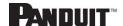

## Introduction to the Web GUI

Login Page Note: https://must be used (for initial login)

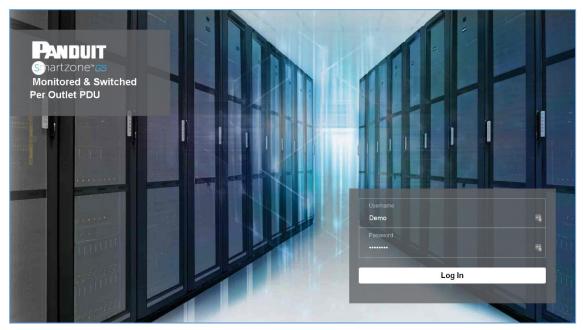

Figure 7: Login Page

#### Landing Page/Dashboard

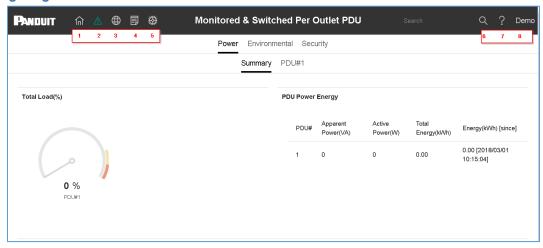

Figure 8: Landing Page/Dashboard

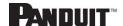

| Number | lcon        | Description                                                                                                    |
|--------|-------------|----------------------------------------------------------------------------------------------------|
| 1      | 命           | The home icon provides an overview of the PDU with access to the Dashboard, Identification, and Control & Manage.                                                                     |
| 2      | $\triangle$ | The Alarm icon provides details of the active critical alarms and active warning alarms.                                                                                              |
| 3      |             | This icon lets you select a Language. There are seven languages available to choose from: English, Chinese, French, Italian, German, Spanish, Korean and Japanese.                    |
| 4      | 国           | This icon provides the logs of the PDU which can be viewed and downloaded.  • The Data Log is a log of the Power, Environmental, and Security values.                                 |
| 5      | ₩           | The settings icon allows a user to setup the Network Settings, System Management, SNMP Manager, Email Setup, Event Notifications, Trap Receiver, Thresholds, and Rack Access Control. |
| 6      | Q           | The search icon allows you to input key words and search for the related results.                                                                                                    |
| 7      | ?           | Information about the PDU can be found using this icon. You also can also                                                                                                    |

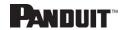

| Number | lcon  | Description                                                                                                    |
|--------|-------|----------------------------------------------------------------------------------------------------|
|        |       | click user guide and license to ask for help.                                                                                    |
| 8      | admin | This icon shows who is logged in (user or admin). Account passwords can be changed, and user accounts managed through this page. |

## **Screen Resize Due to Multiple PDU Configuration**

#### Resizing a Screen

Multiple PDUs can now cause the user to resize the screen to fit the information on the dashboard due to the update.

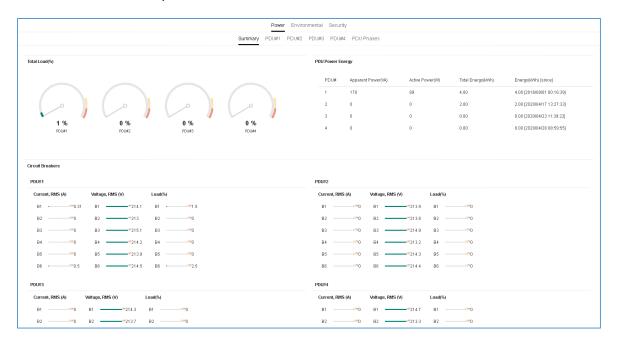

Figure 9 - Resized Dashboard Screen

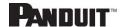

## **Menu Dropdowns**

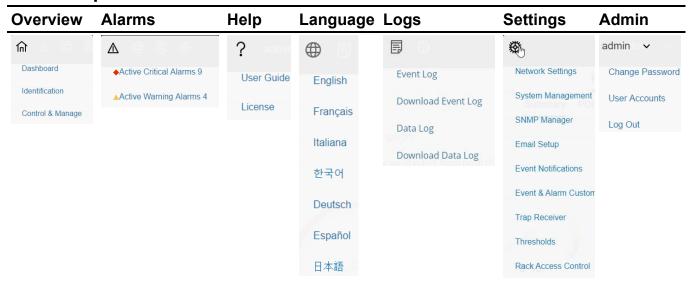

## Introduction to the Dashboard

Power Summary Page

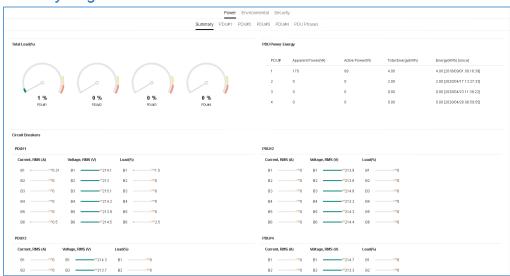

Figure 10: Power Summary Page

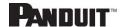

#### **Outlet Monitoring Page**

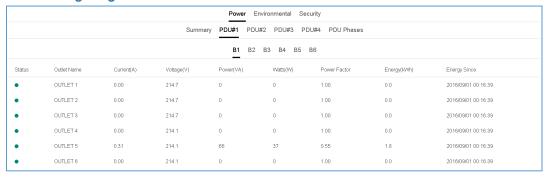

**Figure 11: Outlet Monitoring Page** 

#### Environmental Monitoring Page

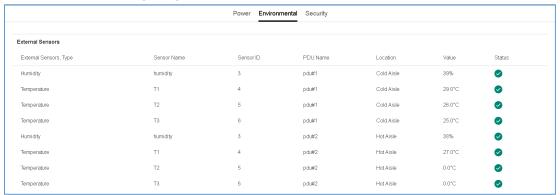

Figure 12: Environmental Monitoring Page

#### Security Monitoring Page

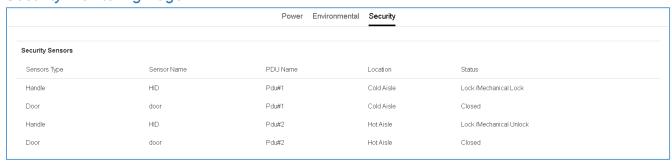

Figure 13: Security Monitoring Page

## **Network Settings**

The Network Settings allow management of IP Configuration, Web RESTapi Access Configuration, SSH/FTPs Configuration, Network Time Protocol (NTP), Date/Time Settings and Daylight-Savings Time.

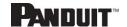

#### IP Configuration:

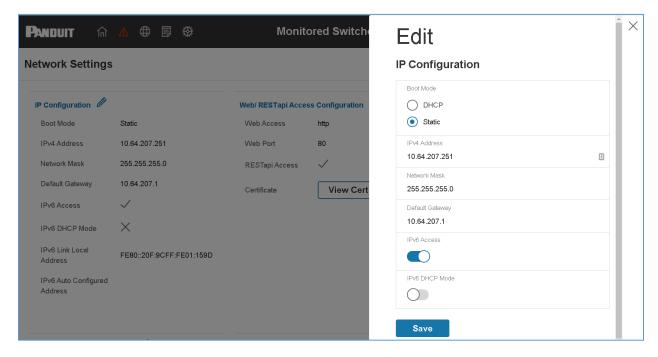

Web RESTapi Access Configuration can be used to set HTTP, HTTPS or Disable the onboard Web GUI.

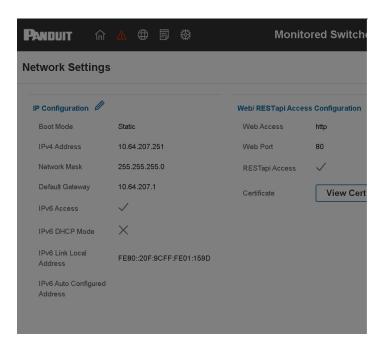

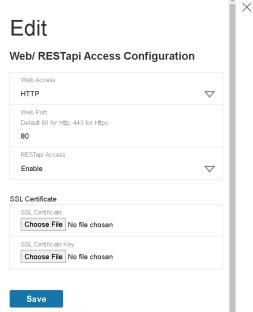

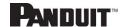

#### SSH/FTP Configuration:

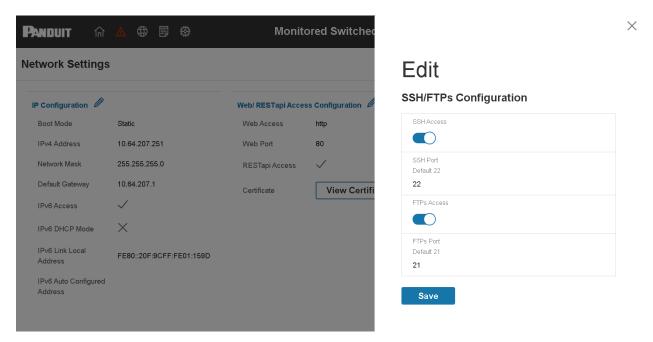

## **System Management Information**

The system management information is a way to distinguish the PDU system's name and location inside the data center.

To configure the system management information, select **System Management** under the **gear** icon.

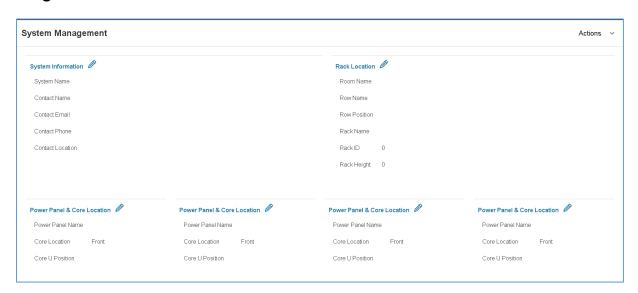

Figure 14: System Management

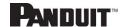

#### System Info

The system information includes the name of the PDU system and information of the person to contact in case an issue arises. Follow the steps below to set up the system information:

1. Select the **pencil** icon next to **System Management**.

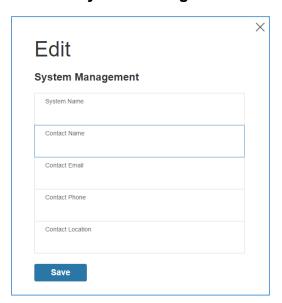

**Figure 15: System Management Configuration** 

- 2. Enter the **System Name**: The "system" is the main PDU and all daisy-chained PDUs. A system can have 4 PDUs.
- 3. Enter the name of the person who should be contacted if there is a problem with the system into the **Contact Name** section.
- 4. Enter the email of the contact person into the **Contact Email**.
- 5. Enter the phone number of the contact person into **Contact Phone**.
- 6. Enter the location of the contact person into the **Contact Location**.
- 7. Press **Save**.
  - a. Note: If editing 'system management' all fields are required to be filled to save the information.

#### **Rack Location**

The rack location describes the physical location of the rack or cabinet where the PDU

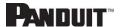

system resides. To setup the system information, follow these steps.

1. Select the **pencil** icon next to **Rack Location**.

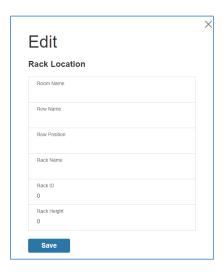

Figure 16: Rack Location Configuration

- 2. Enter the room location of the rack or cabinet that contains the PDU system into **Room Name.**
- 3. Enter the name of row where the PDU is located in **Row Name**.
- 4. Enter the position of the row where the PDU is positioned in **Row Position**.
- 5. Enter the ID of the rack/cabinet where the PDU is located into **Rack ID**.
- 6. Enter the height of the rack/cabinet where the PDU is located into **Rack Height**.
- 7. Press Save.

#### **Power Panel & Core Location**

The **Power Panel & Core Location** describes the name of each PDU that is part of the PDU system. It also indicates the location of the PDUs inside the rack or cabinet. To configure, follow these steps:

1. Select the pencil icon next to Power Panel & Core Location.

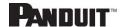

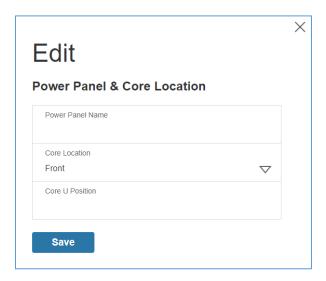

Figure 17: Power Panel & Core Location

- 2. Enter the name of the PDU in the Power Panel Name.
- Select Front or Back for the Core Location. The Core Location is the side of the rack/cabinet where the PDUs are installed. For vertical PDUs, they are typically installed in the back.
- 4. Enter the rack unit (RU) location into the **Core U Position**. Vertical PDUs are usually installed in the 0 RU space.
- 5. Press Save.

Note: If editing 'Power Panel & Core Location' – all fields are required to be filled to save the information.

## **Setting Time and Date on the PDU**

You can set the internal clock manually or link to a Network Time Protocol (NTP) server and set the date and time:

#### Manually Setting Time and Date

1. Go to Network Settings and select Date/Time Settings.

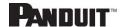

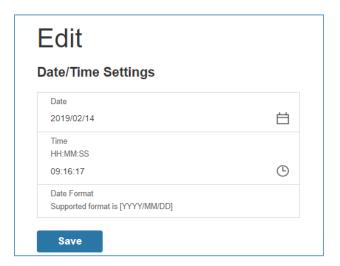

- 2. Enter the date using the YYYY-MM-DD format or use the calendar icon to select a date.
- 3. Enter the time in the three fields provided: the hour in the first field, minutes in the next field, and seconds in the third field. Time is measured in 24-hour format. Enter 13 for 1:00pm, 14 for 2:00pm, etc.
- 4. Press Save.

#### Link to a Network Time Protocol (NTP)

1. Go to Network Settings and select Network Time Protocol (NTP).

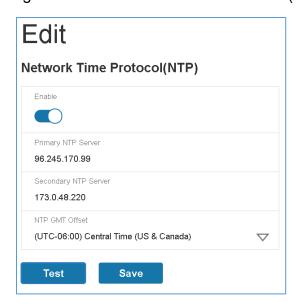

**Figure 18: NTP Configuration** 

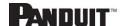

- 2. Click Enable to enable NTP.
- 3. Enter the IP address of the primary NTP server in the **Primary NTP Server** field.
- 4. Enter the IP address of the primary NTP server in the **Secondary NTP Server** field.
- 5. Select the appropriate time zone from the Time Zone drop-down list.
- 6. Press Save.

Note: NTP Server must be online to test and save the settings.

#### **Setting Daylight Saving Time**

1. Go to Network Settings and select Daylight Saving Time.

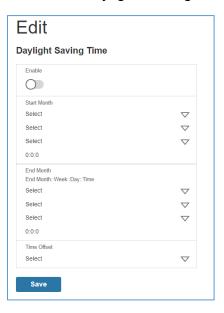

Figure 19: Daylight Saving Time Configuration

- 2. Ensure **Enable** is selected.
- 3. Select the specifics of the **Start Month**:
  - Month
  - Week
  - Day
  - Time

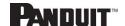

- 4. Select the specifics of the **End Month**:
  - Month
  - Week
  - Day
  - Time
- Set the Time Offset.

## **Outlet Power Management**

#### Naming an Outlet

For Panduit PDUs with outlet level control or monitoring, you can customize each outlet and view all circuit breaker to outlet associations through the Web GUI.

- 1. In the Control & Manage tab, expand the **Outlet Information** folder by clicking the pencil icon.
- 2. Select the outlet to name. In the data panel, select the value field for the Outlet Name.
- 3. Delete the default name and type the new name.
- 4. Press Enter.

#### Setting the Outlet Default State

Setting the Outlet Default State on Panduit PDUs with outlet level control allows the user to determine the initial power status of an individual outlet upon PDU power up.

- 1. Expand the Outlet Information folder from the Control & Manage tab.
- 2. In the PDU settings dialog box, choose a selection from the State on Startup dropdown menu:
  - On: this will turn an outlet on upon initial startup
  - Off: this will turn an outlet off upon initial startup
  - Last Known: this will restore outlets to the last known power states before the device was shut down

#### Switching an Outlet On or Off

This is only applicable to outlet-switched PDUs.

 Outlets on the switched PDU models in the Panduit PDU are easily switched on, switched off, or power cycled. This action requires the user to have

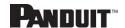

#### Administrator Privileges.

- 1. Select the Control & Manage folder from the Home icon.
- 2. In the Power Control panel, select the outlet that must be switched on, switched off, or reboot.
- 3. Select the desired Power Control from the dropdown menu.
- 4. Select Apply.

#### Setting the Outlet Power On/Off Delay for Panduit PDUs

This is only applicable to outlet-switched PDUs. When the PDU is turned ON, outlets will consecutively power on from Outlet 1 to the highest available outlet number.

- 1. Select the **Home Icon** then **Control & Manage** from the drop-down menu in the Web UI.
- 2. Select the outlet(s) for which to set a delay by clicking on the pencil icon.
- 3. Configure the length of the delay and/or length of reboot.
- 4. Select Save.

### **Outlet Power Sequence Setup**

The outlets can be programmed to have a pre-determined on delay or off delay. (E.g. On Delay can be used to implement power on sequencing to avoid surge spikes or circuit breaker overload associated with IT equipment all being turned on at the same time.)

1. From the PDU GUI Home Menu, select Control & Manage.

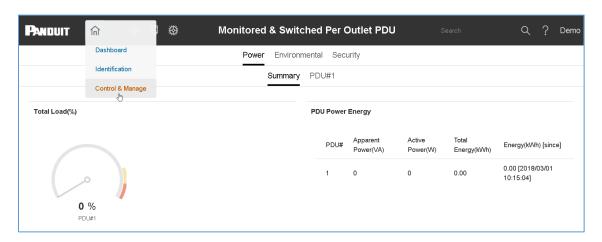

Figure 20: Control & Manage PDU

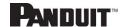

2. Select Outlet Control Enabled.

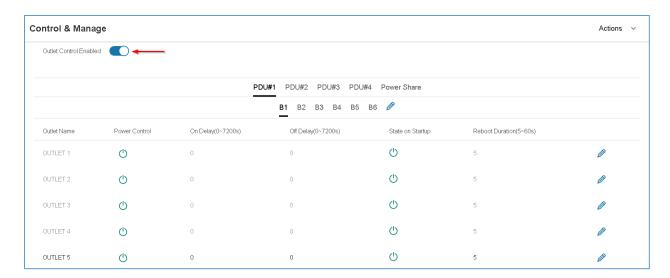

Figure 21: Outlet Control Enabled

3. For each Outlet select the **Edit** pencil.

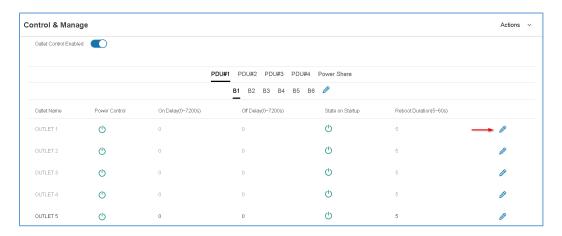

Figure 22: Edit Outlets

4. In the Edit Outlet window enter the **On-Delay** time (0-7200 seconds) then select **Save**.

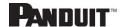

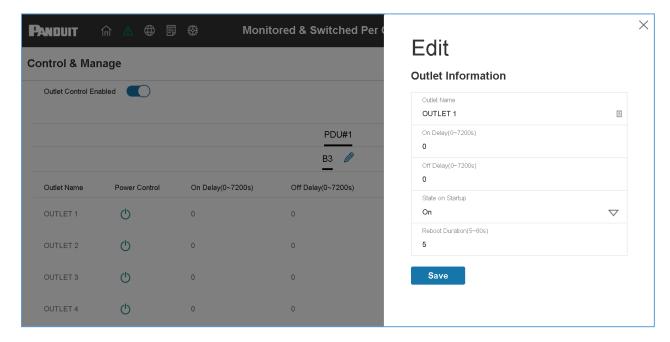

Figure 23: One-Delay Time

5. Your Outlet Power Sequence has been set.

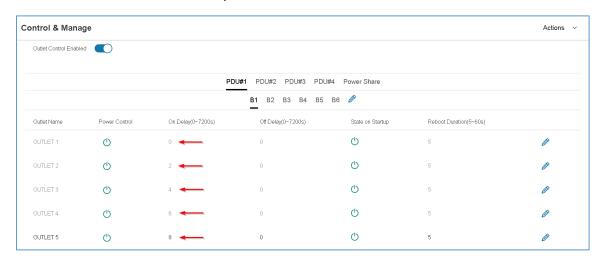

Figure 24: Saved Sequence

## **Setting Metering Thresholds**

#### Power Threshold

The PANDUIT PDU will send alert notifications when a power threshold wattage crosses above or below the settings you specify in the Power Threshold configuration:

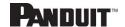

- 1. Go to the Thresholds > Input Page.
- 2. Click the pencil for the Power Threshold to update.

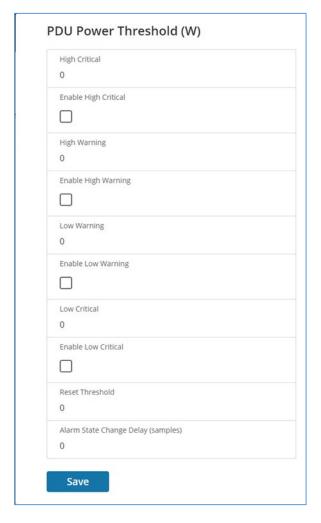

Figure 25: Power Threshold

- 3. Select and enter the appropriate thresholds in amps and click Save.
  - Lower Critical (W)
  - Lower Warning (W)
  - Upper Warning (W)
  - Upper Critical (W)
  - Reset Threshold (W)

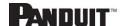

The Reset threshold is the number of watts the reading needs to fall below the threshold setting for the condition to be cleared.

For example, the current critical threshold for the input phase is set to 19 watts (W). The current draw rises to 20W, triggering a Current Critical alert. The current then continues to fluctuate between 18.1W and 20W. With the reset threshold set to 1W, the PDU continues to indicate that the current on the input phase is above critical. Without a reset threshold (that is, the reset threshold is set to zero), the PDU would de-assert the condition each time the current dropped to 18.9W and re-assert the condition each time the current reached 19W or higher. With the fluctuating current, this could result in repeating event notifications, such as SNMP traps, SMTP alerts or Syslog notifications.

Alarm State Change Delay (samples)

If enabled, the PDU asserts any warning or critical condition only after a specified number of consecutive samples that cross a threshold are generated. This prevents several threshold alerts from being generated if the measurements return to normal immediately after rising above an upper threshold or dropping below a lower threshold.

4. Repeat steps 1 - 3 for all PDUs.

#### Energy Threshold

The PANDUIT PDU will send alert notifications when an energy threshold kilowattage crosses above or below the settings you specify in the Energy Threshold configuration:

- 1. Go to the Thresholds > Energy Page.
- 2. Click the pencil for the Energy Threshold to update.

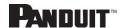

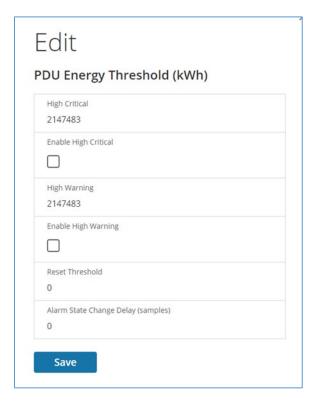

Figure 26: Energy Threshold

- 3. Select and enter the appropriate thresholds in kilowatts and click **Save**.
  - Upper Critical (kWh)
  - Upper Warning (kWh)
  - Reset Threshold (kWh)
  - Alarm State Change Delay (samples)

If enabled, the PDU asserts any warning or critical condition only after a specified number of consecutive samples that cross a threshold are generated. This prevents several threshold alerts from being generated if the measurements return to normal immediately after rising above an upper threshold or dropping below a lower threshold.

4. Repeat steps 1 - 3 for all PDUs.

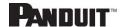

#### Phase Current Alarm Threshold

The PANDUIT PDU will send alert notifications when a phase current alarm amp crosses above or below the settings you specify in the Phase Current Alarm configuration:

- 1. Go to the Thresholds > Phase Page.
- 2. Click the Pencil for the Phase Current Alarm to update.

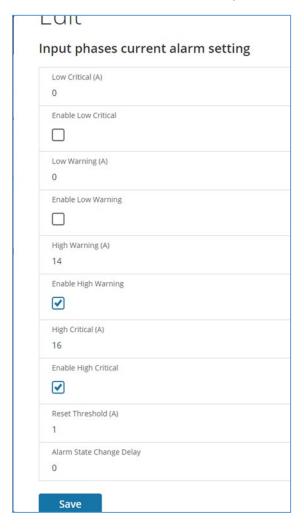

Figure 27: Phase Current Alarm

- 3. Select and enter the appropriate thresholds in amps and click **Save**.
  - Lower Critical (A)

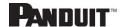

- Lower Warning (A)
- Upper Warning (A)
- Upper Critical (A)
- Reset Threshold (A)
- Alarm State Change Delay (A)

The Reset threshold is the number of amperage the reading needs to fall below the threshold setting for the condition to be cleared.

For example, the current critical threshold for the input phase is set to 19 amps (A). The current draw rises to 20A, triggering a Current Critical alert. The current then continues to fluctuate between 18.1W and 20W. With the reset threshold set to 1A, the PDU continues to indicate that the current on the input phase is above critical. Without a reset threshold (that is, the reset threshold is set to zero), the PDU would de-assert the condition each time the current dropped to 18.9A and re-assert the condition each time the current reached 19A or higher. With the fluctuating current, this could result in repeating event notifications, such as SNMP traps, SMTP alerts or Syslog notifications.

Alarm State Change Delay (samples)

If enabled, the PDU asserts any warning or critical condition only after a specified number of consecutive samples that cross a threshold are generated. This prevents several threshold alerts from being generated if the measurements return to normal immediately after rising above an upper threshold or dropping below a lower threshold.

4. Repeat steps 1 - 3 for all phases.

#### Phase Voltage Alarm Threshold

The PANDUIT PDU will send alert notifications when a phase voltage crosses above or below the settings you specify in the Phase Voltage Alarm configuration:

- 1. Go to the Thresholds > Phase Page.
- Click the pencil for the Phase Voltage to update.

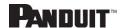

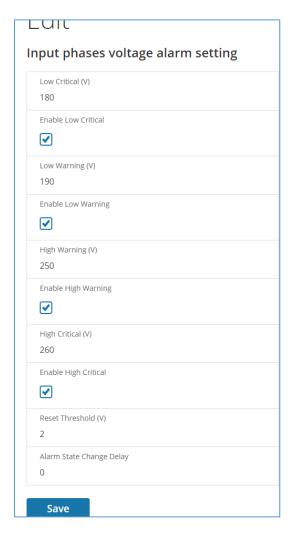

Figure 28: Phase Voltage Alarm

- 3. Select and enter the appropriate thresholds in voltage and click Save.
  - Lower Critical (V)
  - Lower Warning (V)
  - Upper Warning (V)
  - Upper Critical (V)
  - Reset Threshold (V)

The Reset threshold is the number of amps the reading needs to fall below the threshold setting for the condition to be cleared.

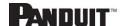

For example, the current critical threshold for the input phase is set to 19 voltage (V). The current draw rises to 20V, triggering a Current Critical alert. The current then continues to fluctuate between 18.1V and 20V. With the reset threshold set to 1V, the PDU continues to indicate that the current on the input phase is above critical. Without a reset threshold (that is, the reset threshold is set to zero), the PDU would de-assert the condition each time the current dropped to 18.9V, and re-assert the condition each time the current reached 19A or higher. With the fluctuating current, this could result in repeating event notifications, such as SNMP traps, SMTP alerts or Syslog notifications.

Alarm State Change Delay (samples)

If enabled, the PDU asserts any warning or critical condition only after a specified number of consecutive samples that cross a threshold are generated. This prevents several threshold alerts from being generated if the measurements return to normal immediately after rising above an upper threshold or dropping below a lower threshold.

4. Repeat steps 1 - 3 for all phases.

#### Circuit Breaker Alarm Threshold

The PANDUIT PDU will send alert notifications when a circuit breaker amperage crosses above or below the settings you specify in the Circuit Breaker Alarms configuration:

- 1. Go to the Thresholds > Circuit Breaker Page.
- 2. Click the pencil for the Circuit Break to update.

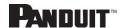

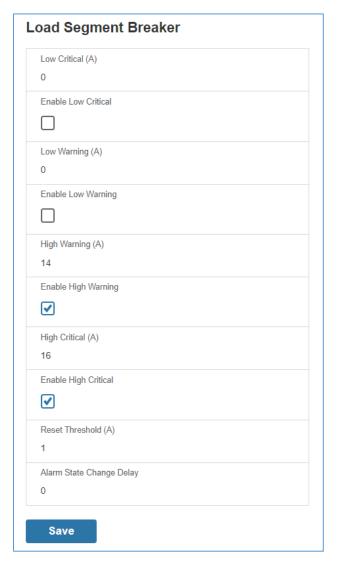

Figure 29: Load Segment Breaker

- 3. Select and enter the appropriate thresholds in amps and click Save.
  - Lower Critical (A)
  - Lower Warning (A)
  - Upper Warning (A)
  - Upper Critical (A)
  - Reset Threshold (A)

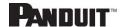

The Reset threshold is the number of amps the reading needs to fall below the threshold setting for the condition to be cleared.

For example, the current critical threshold for the input phase is set to 19 amps (A). The current draw rises to 20A, triggering a Current Critical alert. The current then continues to fluctuate between 18.1A and 20A. With the reset threshold set to 1A, the PDU continues to indicate that the current on the input phase is above critical. Without a reset threshold (that is, the reset threshold is set to zero), the PDU would de-assert the condition each time the current dropped to 18.9A and re-assert the condition each time the current reached 19A or higher. With the fluctuating current, this could result in repeating event notifications, such as SNMP traps, SMTP alerts or Syslog notifications.

Alarm State Change Delay (samples)

If enabled, the PDU asserts any warning or critical condition only after a specified number of consecutive samples that cross a threshold are generated. This prevents several threshold alerts from being generated if the measurements return to normal immediately after rising above an upper threshold or dropping below a lower threshold.

Repeat steps 1 - 3 for all circuit breakers.

#### Device Detection Threshold

The Device Detection Threshold is the minimum threshold before current will be reported. Any detected current below the threshold will be reported as zero. To change this threshold, follow the following steps:

- Go to the Thresholds > Outlet Page.
- 2. Click the pencil next to **Device Detection Threshold**.

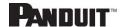

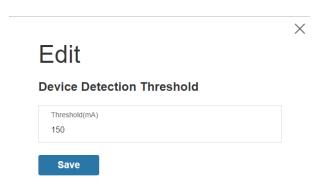

**Figure 30: Device Detection Threshold Information** 

3. Change the value for the number of milli-amps to set the threshold.

#### Outlet Alarm Threshold

The PANDUIT PDU will send alert notifications when an outlet amperage crosses above or below the settings you specify in the Outlet Alarms configuration:

- 1. Go to the Thresholds > Outlet Page.
- 2. Click the pencil for the Outlet to update.

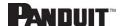

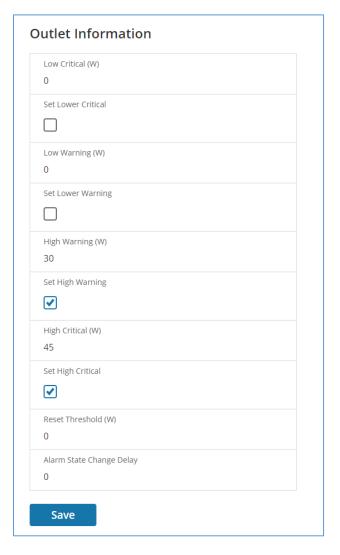

**Figure 31: Outlet Information** 

- 3. Select and enter the appropriate thresholds in amps and then click Save.
  - Lower Critical (W)
  - Lower Warning (W)
  - Upper Warning (W)
  - Upper Critical (W)
  - Reset Threshold (W)

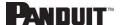

The Reset threshold is the number of amps the reading needs to fall below the threshold setting for the condition to be cleared.

For example, the current critical threshold for the input phase is set to 19 watts (W). The current draw rises to 20W, triggering a Current Critical alert. The current then continues to fluctuate between 18.1W and 20W. With the reset threshold set to 1A, the PDU continues to indicate that the current on the input phase is above critical. Without a reset threshold (that is, the reset threshold is set to zero), the PDU would de-assert the condition each time the current dropped to 18.9W and re-assert the condition each time the current reached 19W or higher. With the fluctuating current, this could result in repeating event notifications, such as SNMP traps, SMTP alerts or Syslog notifications.

Alarm State Change Delay (samples)

If enabled, the PDU asserts any warning or critical condition only after a specified number of consecutive samples that cross a threshold are generated. This prevents several threshold alerts from being generated if the measurements return to normal immediately after rising above an upper threshold or dropping below a lower threshold.

Repeat steps 1 - 3 for all outlets.

## **Email Setup**

The Panduit PDU can be configured to send Emails to specific users when an event occurs. To do this, the information about the SMTP (Simple Mail Transfer Protocol) server needs to be configured.

Note: SMTP does not support SSL.

1. From the top ribbon of the dashboard, go to the gear settings and select **Email Setup**.

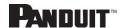

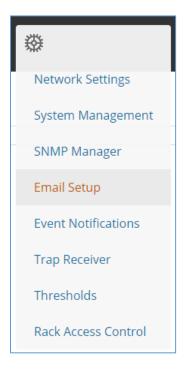

Figure 32: Email Setup

2. Select the pencil icon next to SMTP Account Settings and begin filling out the **Edit** screen.

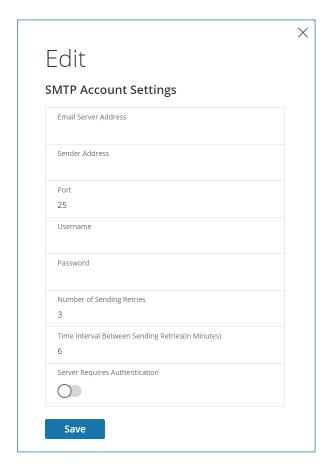

Figure 33: SMTP Account Settings

- Set the **Email Server Address**. This is the IP address of the SMTP that is going to accept the messages.
- Set the Sender Address. This is the email address that the email is sent from. You could use a unique email address on each PDU or the same email address across all PDUs.
- Configure the **Port** number. The port number is the communication endpoint on the server. The default is 25. Other common SMTP ports are 587 and 465
- If the SMTP server requires authentication, enter the username and password. These will be determined by the configuration on the SMTP server. If the SMTP does not require authentication, a username and password will need to be entered, but they will not be used.
- Set Number of Sending Retries. This will be the number of times the

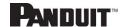

PDU will attempt to resend a message if the message fails. The default setting is 3.

- Set Time Interval Between Sending Retires (In Minutes). This is the time, in minutes, the PDU will wait before retrying to send a failed message. The default setting is 6 minutes.
- Choose whether Server Requires Password Authentication is needed or not. If the SMTP server requires a username and password, this option needs to be selected.
- 3. Press **Save** when done.

Next, fill out the Email Recipients list.

1. Select the pencil icon to display the Email Recipients screen.

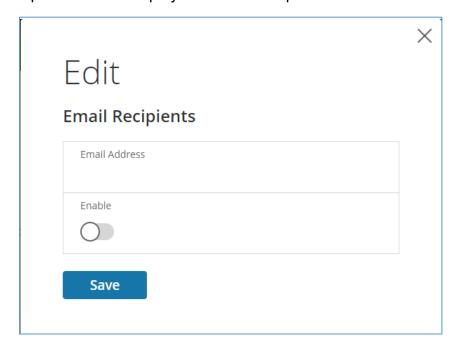

Figure 34: Email Recipients

- 2. Enter the desired email address and press **Enable**.
- 3. Press Save.

**Note**: A maximum of 5 users can be entered to receive email alerts.

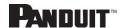

## **Event Notifications**

The Panduit G5 iPDU can be configured to provide event notifications.

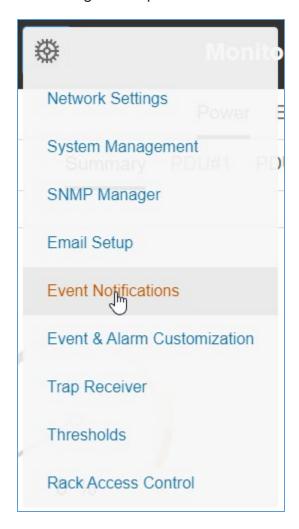

**Figure 35: Event Notifications** 

**Note:** Not every Event Notification applies or is supported by every PDU type even though the toggle switch in the Web GUI may seem like the feature is supported. In that instance the user is advised to ignore that toggle switch.

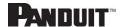

## Below is a table of PDU types and the Event Notifications that particular PDU type supports.

| Event Notifications                         | Monitored<br>Input (MI<br>Series) | Monitored<br>Input > 6<br>Breakers<br>(MI Series) | Monitored<br>Switched<br>(MS Series) | Monitored<br>Switched > 6<br>Breakers<br>(MS Series) | Monitored<br>Per Outlet<br>(MPO<br>Series) | Monitored<br>and<br>Switched<br>Per Outlet<br>(MSPO<br>Series) |
|---------------------------------------------|-----------------------------------|---------------------------------------------------|--------------------------------------|------------------------------------------------------|--------------------------------------------|----------------------------------------------------------------|
| Circuit Breaker Status<br>Changed           | Х                                 | Х                                                 | ✓                                    | х                                                    | <b>√</b>                                   | ✓                                                              |
| Breaker Voltage                             | Х                                 | х                                                 | <b>✓</b>                             | Х                                                    | <b>✓</b>                                   | <b>✓</b>                                                       |
| Breaker/Group Current                       | ✓                                 | х                                                 | <b>✓</b>                             | Х                                                    | <b>✓</b>                                   | <b>✓</b>                                                       |
| User Activity                               | ✓                                 | <b>✓</b>                                          | <b>✓</b>                             | <b>√</b>                                             | <b>✓</b>                                   | ✓                                                              |
| Smart Rack Access                           | ✓                                 | ✓                                                 | ✓                                    | <b>√</b>                                             | <b>✓</b>                                   | <b>✓</b>                                                       |
| Outlet Power Control<br>Status Changed      | х                                 | Х                                                 | <b>√</b>                             | <b>√</b>                                             | х                                          | <b>✓</b>                                                       |
| User Status Changed                         | ✓                                 | <b>*</b>                                          | <b>√</b>                             | <b>✓</b>                                             | <b>*</b>                                   | <b>✓</b>                                                       |
| Critical Alarm                              | ✓                                 | <b>*</b>                                          | <b>√</b>                             | <b>✓</b>                                             | <b>*</b>                                   | <b>✓</b>                                                       |
| Warning Alarm                               | ✓                                 | <b>*</b>                                          | <b>√</b>                             | <b>*</b>                                             | <b>*</b>                                   | <b>✓</b>                                                       |
| Password/Settings<br>Changed                | <b>✓</b>                          | <b>√</b>                                          | <b>✓</b>                             | <b>✓</b>                                             | <b>✓</b>                                   | <b>✓</b>                                                       |
| Network Card Reset/Start                    | <b>✓</b>                          | ✓                                                 | <b>✓</b>                             | <b>√</b>                                             | <b>✓</b>                                   | <b>*</b>                                                       |
| External Sensor Status<br>Changed           | <b>✓</b>                          | <b>√</b>                                          | <b>✓</b>                             | <b>✓</b>                                             | <b>✓</b>                                   | <b>-</b>                                                       |
| PDU Configuration File<br>Imported/Exported | <b>√</b>                          | 1                                                 | <b>√</b>                             | <b>√</b>                                             | <b>✓</b>                                   | <b>✓</b>                                                       |
| User Role Status Changed                    | <b>√</b>                          | ✓                                                 | ✓                                    | ✓                                                    | <b>✓</b>                                   | <b>✓</b>                                                       |
| Firmware Updated                            | <b>√</b>                          | ✓                                                 | <b>√</b>                             | ✓                                                    | <b>✓</b>                                   | <b>✓</b>                                                       |
| Communication Status<br>Changed             | <b>✓</b>                          | <b>✓</b>                                          | <b>✓</b>                             | <b>✓</b>                                             | <b>✓</b>                                   | <b>✓</b>                                                       |
| Daisy Chain Status<br>Changed               | <b>✓</b>                          | <b>✓</b>                                          | <b>✓</b>                             | <b>✓</b>                                             | <b>✓</b>                                   | <b>*</b>                                                       |
| Enter Bootloader Mode                       | <b>✓</b>                          | <b>√</b>                                          | <b>✓</b>                             | <b>√</b>                                             | <b>✓</b>                                   | <b>-</b>                                                       |
| LDAP/Radius Error                           | ✓                                 | <b>*</b>                                          | <b>1</b>                             | <b>*</b>                                             | <b>*</b>                                   | <b>✓</b>                                                       |

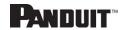

| Power Share Changed | ✓ | ✓ | ✓ | ✓ | ✓ | ✓ |
|---------------------|---|---|---|---|---|---|
|                     |   |   |   |   |   |   |

## **Data Log**

The period visible in the data log at any one time depends on the time between data log entries. The time range of each record can be configured from 1 to 1440 minutes. (As an example, if a data log is in an interval of 10 minutes, the entire data log contains 2000 records with up to 13.89 days of data.) Once the data log reaches the maximum of 2000 records, the oldest entries ae overwritten by the newer entries.

1. Go to **Logs** and select **Data Log**.

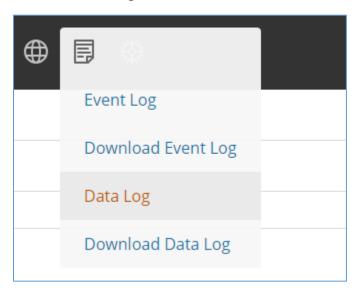

Figure 36: Data Log

2. Select the **Actions** drop-down menu and choose **Data Log Configuration**.

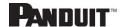

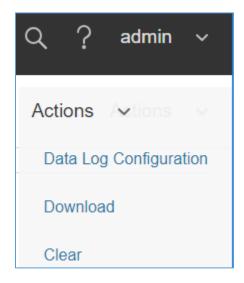

Figure 37: Data Log Configuration

- 3. **Enable** must be selected and enter an interval number in the **Log Interval** field. (Valid range is from 1 to 1440 minutes. The default time is 10 minutes.)
- 4. Select Save.

#### **Web Interface Access**

#### Logging Out

Users should logout after each session to prevent unauthorized changes to the system.

- 1. Click the **user name icon** in the top right corner of the screen (see Introduction to the Web Menu).
- 2. Click **Log Out** in the drop-down menu.

#### Access Types

There are two levels of access privileges:

- Administrator Privileges
- Read Only

The PDU comes with a standard **Administrator Privileges** profile and a standard **Read Only** profile. The "Admin Role" is typically the system administrator and has the Administrator Privileges with full operating permissions. By default, the User Role is a Read Only profile. All other users must be added by a user with administrator

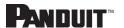

privileges. Users are defined by their unique login credentials and by their user role. The level of access privilege determines what the user will see and what actions the user can perform. The level of access privilege determines which menu items the user can access, or which fields display on individual setting and configuration dialogs. Before setting up users, determine the Roles that will be required. Each user must be given a Role. These Roles define the permissions granted to the user.

| Role    | Default Permissions                                                               |
|---------|-----------------------------------------------------------------------------------|
| admin   | Full permissions that cannot be modified or deleted.                              |
| user    | Read-only permissions. Can monitor the system but cannot change any configuration |
| manager | Full permissions that can be modified and deleted                                 |

#### **User Accounts**

Add a user with the following steps:

- 1. Go to User Administration and select User Accounts.
- 2. Select **Add User** to create a new user profile.
- 3. Use the Settings tab to enter the following information:
  - User Name (required)
  - Password (required)
  - Confirm Password (required)

**NOTE:** Set password requirements in the required field. By default, passwords must be 8-32 characters in length, and have at least one numeric character, and at least one special character.

- 4. Use the **Roles** tab to set full or read only privileges.
- Select Add User to save the new user profile.

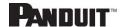

#### Modify user profile:

- 1. Go to User Administration and select Users.
- 2. Select the User Name.
- 3. Select **Edit**. Make changes to the user profile.
- 4. Select **Update**.

Delete user profile with the following steps:

- 1. Go to User Administration and select Users.
- 2. Select the red **X** next to user name.

## **Setting Up the System for RADIUS Authentication**

1. Go to **User Settings** in the admin menu.

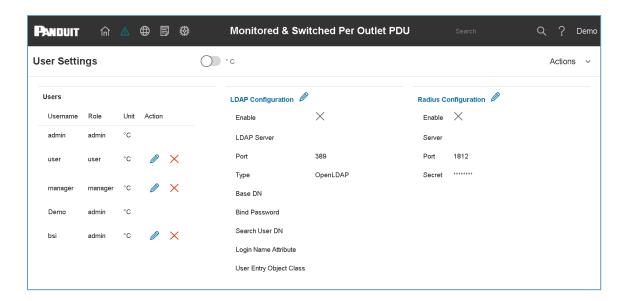

Figure 38: User Settings

2. Go to **RADIUS Configuration** and click the edit pencil.

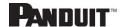

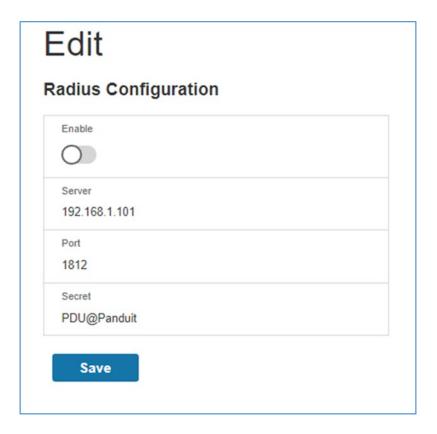

Figure 39: RADIUS Configuration

- Select the Enable button.
- 4. Enter Server IP address field, Port number field, and Secret field.
- Click save and your Radius authentication is complete.

Note: By default, a RADIUS user will have the "user" Role if one is not specified. The administrator of the RADIUS server may configure a Panduit vendor (19536) dictionary, with a "User-Role" integer attribute set to User (1) or Admin (2). When this User-Role attribute is the first attribute for the user, that user will have the admin Role after logging in. For complete details, see Appendix H: Radius Server Configuration

## Configuring the system with LDAP Server Settings

To setup LDAP to access the Active Directory (AD) and provide authentication when logging into the PDU via the Web Interface:

- 1. Go to User Settings (under the ADMIN Menu) > LDAP Configuration.
- 2. Select the LDAP Enable checkbox.
- 3. Use the drop-down menu to choose the Type of LDAP Server. Choose Microsoft Active Directory.

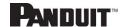

4. Enter an IP Address of the domain controller/Active Directory (AD) Server.

i.e.: 192.168.1.101 (example)

5. Enter a Port.

Note: For Microsoft, this is typically 389.

- 6. In the Base DN field, enter in the account to be used to access AD. i.e. CN=myuser, CN=Users, DC=EMEA, DC=mydomain, DC=com
- 7. Enter the password in the Bind Password and Confirm Password fields.
- 8. In the Search User DN field:

DC=subdomain

DC=mydomain

DC=com 10

- 9. In the Login Name Attribute field, enter **sAMAccountName** (typically).
- 10. In the User Entry Object Class field, enter person.

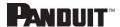

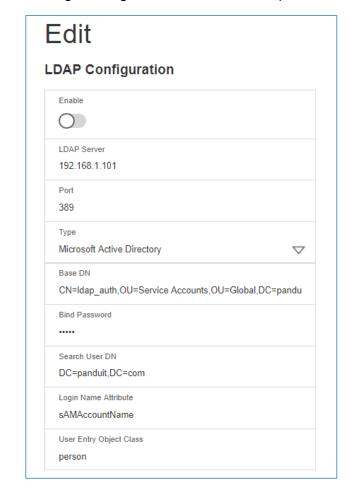

With these LDAP settings configured, the Bind is complete.

Figure 40: LDAP Configuration

Once LDAP is configured, the PDU must understand for which group authentication occurs. A role must be created on the PDU to reference a group within the Active Directory (AD).

1. Within the Active Directory, create a group for the users that you wish to be PDU administrators. *i.e.* admins

Note: There are no limits to the amounts of admins that the PDU imposes. However, there may be limits by the LDAP server.

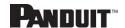

- 2. Within the PANDUIT PDU Web Interface, go to **User Settings** (under admin menu) > **Roles**. Enter the **Role Name** that was created in AD. *i.e. admins*
- 3. Enable role privileges as needed (pictured below).

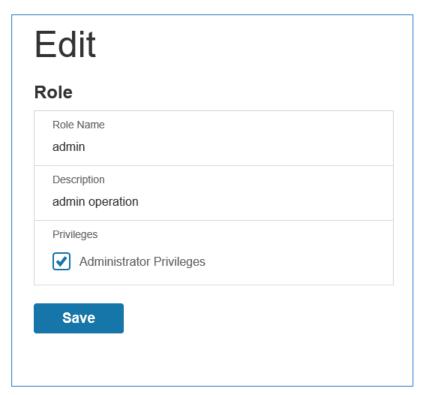

Figure 41: Enable Role Privileges

- 4. LDAP authentication is ready to use.
- 5. Click save to test and click **LDAP Configuration** again.
- 6. Type an Active Directory user name/password into the test box.
- 7. Click Test LDAP Configuration.
  - If a box pops up with all green SUCCEEDED (no X's), the LDAP is successfully configured.

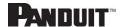

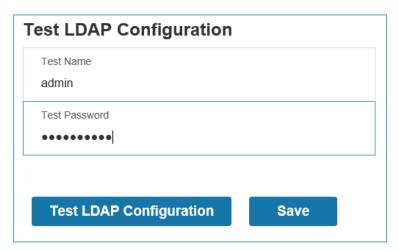

Figure 42: Test LDAP Configuration

**Note**: Be sure to log in without a domain name.

# Section 3 – Simple Network Management Protocol (SNMP)

## **SNMP Management Configuration**

## Setup SNMP

- 1. Access the Web interface and login.
- 2. Under SNMP Managers, select SNMP General (or type SNMP in the search). The SNMP General page displays.

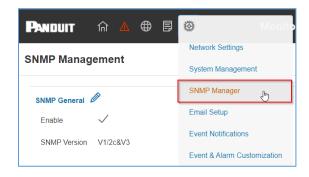

Figure 43: SNMP Management

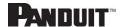

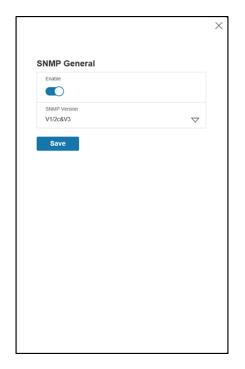

3. The SNMP General includes SNMP Access and Version.

Figure 44: SNMP General

## Setup SNMP Port

- 1. Access the Web interface and log in.
- 2. Under SNMP Managers, select **SNMP Port**. The SNMP Port page displays.

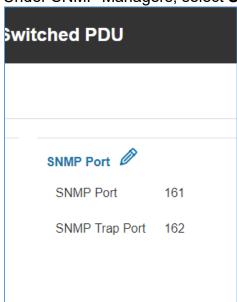

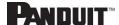

Figure 45: SNMP Port

3. Set up SNMP Port and SNMP Trap Port.

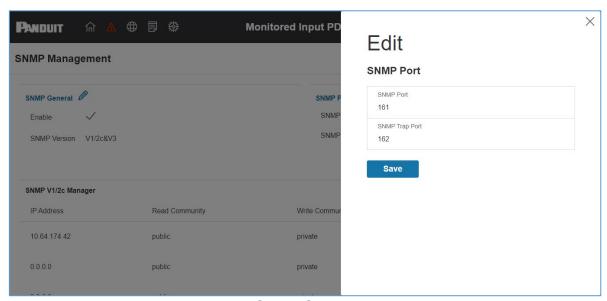

Figure 46: Setup SNMP Port and Trap Port

## Configuring Users for SNMP V1/V2c

- 1. Access the Web interface and log in.
- 2. Under SNMP Manager, select SNMP V1/V2c.
- 3. In the SNMP V1/V2c panel, select the SNMP V1/V2c manager to configure. Select the **pencil** icon.

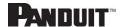

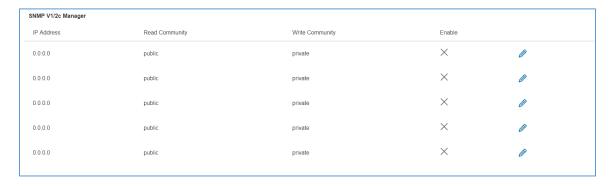

Figure 47: Define SNMP V1/V2c User

4. The Edit panel pop up displays.

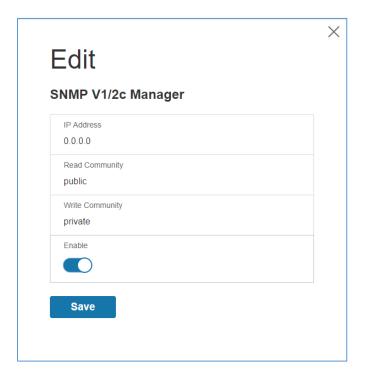

Figure 48: Edit V1/2c Manager

- 5. Set the following options:
  - IP Address: the IP address of the host for this SNMP V1/V2 manager. Only requests from this address will be acted upon.

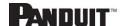

**Note**: An IP address configured to 0.0.0.0 will act as a wildcard and all requests will be acted upon.

- Read Community: the read-only community string to allow an SNMP V1/V2c manager to read a SNMMP object.
- Write Community: the write-only community string to allow an SNMP V1/V2c manager to write an SNMMP object.
- Click Enable and Save.

## Configuring Users for SNMP v3

- 1. Access the Web interface and log in.
- Under SNMP Managers, select SNMP V3.
- 3. In the SNMP V3 panel, select the **SNMP V3** manager to configure. Select the **pencil** icon in the last column.

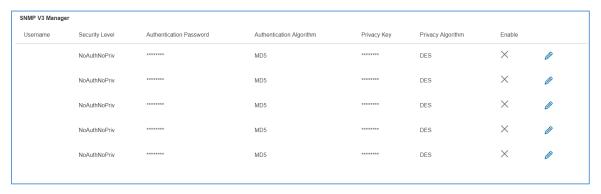

Figure 49: SNMP V3 Manager

4. The Edit panel pop-up displaying the configurable options.

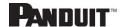

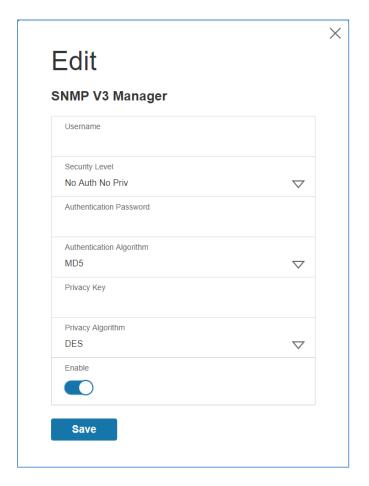

Figure 50: SNMP V3 Edit

- 5. Configure the SNMP username
- 6. Choose a Security Level from the dropdown menu
  - NoAuthNoPriv: No authentication and no privacy. This is the default.
  - AuthNoPriv: Authentication and no privacy.
  - AuthPriv: Authentication and privacy.
- 7. Enter a new unique password to be used for authentication
- 8. Select the desired authentication algorithm.
  - MD5
  - SHA

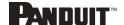

- 9. Enter a new unique key for privacy algorithm
- 10. Select the desired privacy algorithm
  - AES-128
  - AES-192
  - AES-256
- 11. Click Enable and Save.

## **Configuring SNMP Traps**

The PDU keeps an internal log of all events. These events can be used to send SNMP traps to a third-party manager. To set up the PDU to send SNMP traps, follow the following procedure:

#### Configuring SNMP v1 Trap Settings

- 1. Go to Device Configuration > Network Services > SNMP
- 2. Click the Pencil next to SNMPV1 Trap Receiver you want to update.

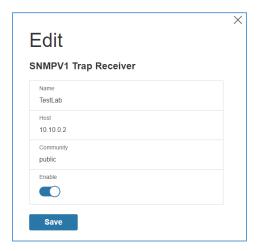

Figure 51: SNMPv2 Configuration Information

- 3. Enter the **Name**, **Host**, and a **community name** in the fields provided.
  - a. The name is a user assigned name to help distinguish the different receivers.
  - b. The host name is the IP Address to which the traps are sent by the SNMP

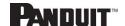

system agent.

- c. Community is the password on the SNMP management stations.
- 4. Select Enable to enable the receiver.
- 5. Select Save to save and exit.

#### Configuring SNMP v3 Trap Settings

- 1. Go to Device Configuration > Network Services > SNMP
- 2. Click the Pencil next to SNMPV3 Trap Server you want to update.

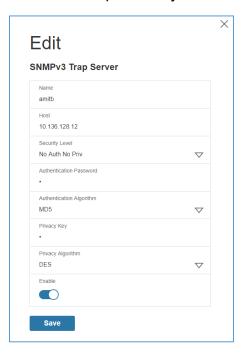

Figure 52: SNMPv3 Trap Server Information.

- 3. Enter the **Name**, **Host**, and a **community name** in the fields provided.
  - a. The name is a user assigned name to help distinguish the different receivers.
  - b. The host name is the IP Address to which the traps are sent by the SNMP system agent.
- 4. Choose a Security Level from the dropdown menu
  - NoAuthNoPriv: No authentication and no privacy. This is the default.

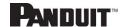

- AuthNoPriv: Authentication and no privacy.
- AuthPriv: Authentication and privacy.
- 5. Enter the password from the SNMP Server to be used for authentication.
- 6. Select the desired authentication algorithm.
  - MD5
  - SHA
- 7. Enter the key from the SNMP Server for privacy algorithm
- 8. Select the desired privacy algorithm
  - AES-128
  - AES-192
  - AES-256
- 9. Select **Enable** to enable the receiver.
- 10. Select **Save** to save and exit.

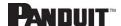

## **Section 4 – Cisco Nexus Dashboard Integration**

The Panduit G5 PDU is specially designed, tested and validated to integrate into the Cisco Nexus Dashboard. To integrate the PDUs into the dashboard please see instructions at Panduit.com [LINK]

Document Title: Panduit Collector for Cisco Nexus Dashboard Installation Guide 1/2024

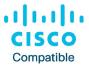

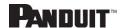

## **Section 5 – Local Display**

## **Onboard Display and Network Controller**

The Onboard Display provides information about the PDU and connected devices. The PDU has a three-button, graphical Network Controller panel (see Figure 22). Use the buttons to change the screen display and retrieve specific data.

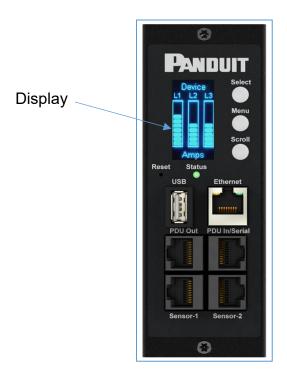

Figure 53: Network Controller

The Network Controller Display has three modes:

- 1. **Menu mode** (Network Controller Display main menu): When the PDU is powered up or when a button is pushed while in Standby Mode or Power Save mode.
- 2. **Standby mode**: This happens when a PDU is idle (no buttons pushed) for 30 seconds while in Menu mode.
  - In Standby mode, the PDU scrolls through key power values (Frequency, Amps, Volts, Watts, and kVA) and IP addresses (for both IPv4 and IPv6).

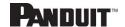

3. **Power Save mode**: The PDU enters Power Save mode when it has been in Standby mode for an hour. To exit Power Save mode, press any button on the display.

### **Control Buttons**

The table below summarizes how to use the control buttons on the Network Controller display.

| Button | When in Menu Mode                                                                                    | When in Screensaver<br>Mode                                                  |
|--------|----------------------------------------------------------------------------------------------------|------------------------------------------------------------------------------|
| Menu   | Select from the four main menus.                                                                     | Returns to the previous display screen before entering the screensaver mode. |
| Scroll | Scrolls down through the list of menu items.  NOTE: A highlighted menu item is ready to be selected. | Returns to the previous display screen before entering the screensaver mode. |
| Select | Opens the selected menu.                                                                             | Returns to the previous display screen before entering the screensaver mode. |

#### **Status LED**

The LED will change colors depending on the state of the PDU.

| LED State       | Description               |
|-----------------|---------------------------|
| Solid Green     | Normal Operation          |
| Solid Red       | Critical or Warning Alarm |
| Flashing Orange | No network connection     |

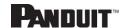

#### Alarms Power Sensors Network Network Network Network Device Device Device Screen Screen Screen Lang Lang Lang Lang Lang USB USB USB Units Units Units Units Units TEMP English ADDRESS Contrast ADDRESS UNITS SKU# SKU# Senal# Rotate Always Rotate Deutsch SKIU# Seval# MAC Rotate Español Always IPv4 IPv4 Serial # MAC MAC ON ON IPv6 Français IPv6 NEXT 2001: CONTRAST 简体中文 0db8 MAC 192. 85a3: ROTATE italiano ADDRESS 00000: Status = SKU# SERIAL# 168. FIRMWARE 日本語 0000: ON FF:FF:FF 한국어 042. 8a2e: <detail> P48G09M <std form> NEXT 155

## **Network Controller Menu Structure**

Figure 54: Network Controller Menu Structure

#### **Main Menu Selections**

The PDU menu selection hierarchy consists of Setup, Alarms, Power, and Sensors. On the main menu, scroll down to highlight Setup. Press **Select**. Scroll down to select a submenu and press **Select** to display the submenu options. Press **Menu** to return to the previous menu.

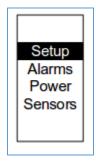

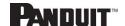

Figure 55: Main Menu Selections

## **Setup Menu**

The Setup menu provides user configuration options including Network, Device, Screen, Language, USB, and Units.

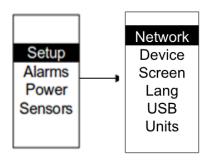

Figure 56: Setup Menu

#### Network Submenu

The Network submenu allows you to view IP address IPv4 or IPv6. On the Setup menu, scroll down to Network. Press **Select** to enter the Network Submenu. Scroll down to highlight the selected option from the menu. Press **Select** to display the screens that display the IP address. Press **Menu** to return to the previous menu.

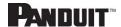

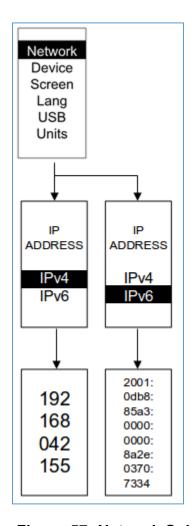

Figure 57: Network Submenu

#### Device Submenu

The Device submenu provides the SKU number, Serial number, MAC address and Firmware version. On the Setup menu, scroll down to highlight Device submenu. Press **Select** to enter the Device Submenu. Scroll down to the item you wish to display, and press **Select**. Press **Menu** to return to the previous menu.

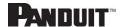

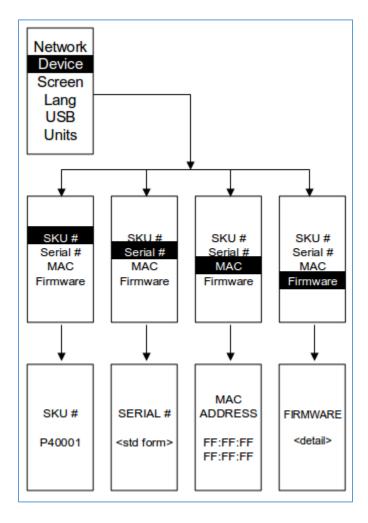

Figure 58: Device Submenu

#### Screen Submenu

The Screen submenu allows you to customize settings for Contrast, Rotate, and Always on. In the Setup menu, scroll down to highlight Screen. Press **Select** to select the submenu. Press **Menu** to return to the previous menu.

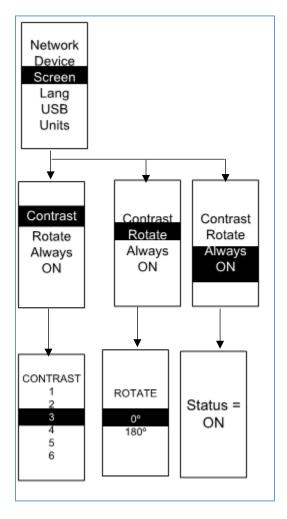

Figure 59: Screen Submenu

### Language Submenu

The Language submenu allows you to select the language you need to use. On the Setup menu, scroll down to highlight Lang. Press **Select** to display the screens to select the submenu. After you select the values, press **Select** to set the values as displayed on the screen. Press **Menu** to return to the previous menu.

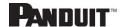

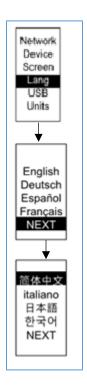

Figure 60: Language Submenu

#### USB Submenu

The USB submenu allows you to upload firmware file and download event log or data log. On the Setup menu, scroll down to highlight USB. Press **Select** to enter the USB Submenu. The user will be asked to verify the want to the enter the USB operation and Configuration Mode. After you select Yes, the system will reboot into the USB operation and Configuration Mode.

**Note**: If a USB drive is not present in the USB slot the PDU will enter normal operation.

**Note**: If you are in USB mode and you want to exit USB mode, you must remove the USB drive before existing USB mode. Otherwise, the PDU will reboot and re-enter USB mode.

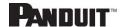

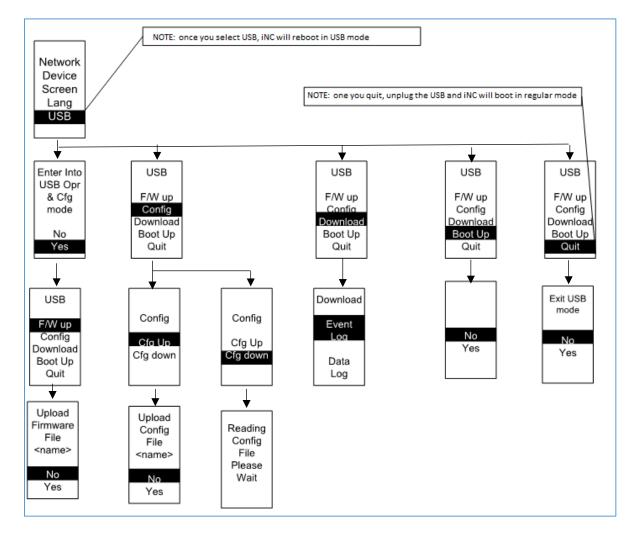

Figure 61: USB Submenu

#### Units Submenu

The Units submenu displays the temperature units. On the Setup menu, scroll down to highlight Units. Press **Select** to enter the Units Submenu. After you select the values, press **Select** to set the values as displayed on the screen. Press **Menu** to return to the previous menu.

Note: This can only be done locally at the PDU.

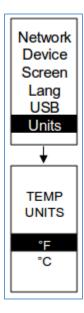

Figure 62: Units Submenu

### Alarms Menu

The Alarms menu displays active alarms for the PDU. On the Main Menu, scroll down to highlight Alarms. Press **Select** to display the Alarm Screen. When you finish your review, press **Menu** to return to the main menu.

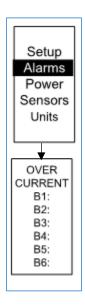

Figure 63: Alarms Menu

#### Power Menu

The Power menu manages device, phase, breaker and outlet. On the Main Menu, scroll down to highlight Power. Press **Select**. Scroll down to select a submenu and press **Select** to display the submenu options. Press **Menu** to return to the previous menu.

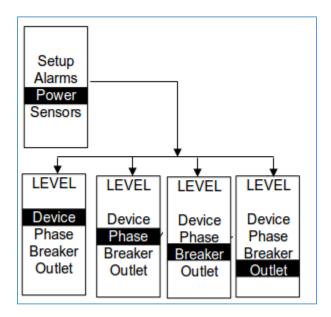

Figure 64: Power Menu

### Device Submenu

The Device submenu is to display current, voltage and power. On the Power menu, scroll down to highlight Device. Press **Select** to display the power values for the entire PDU. Press **Menu** to return to the previous menu.

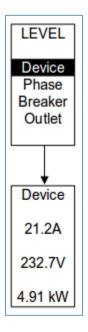

Figure 65: Device Submenu

#### Phase Submenu

The Phase submenu is to display the status of 3-Phase. On the Power menu, scroll down to highlight Phase. Press **Select** to display the screens to set the values for the submenu. After you select the phase, press **Select** to display the values for that phase on the screen. Press **Menu** to return to the previous menu.

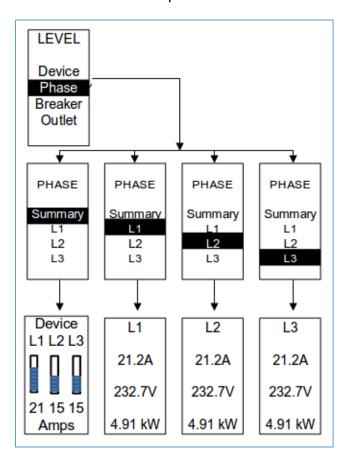

Figure 66: Phase Submenu

### Breaker Submenu

The Breaker submenu is to display power values for the breakers. Press **Select** to display the values of the first breaker. To go to the next breaker, **Select** next. Press **Menu** to return to the previous menu.

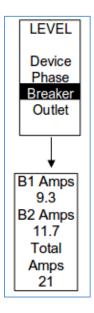

Figure 67: Breaker Submenu

#### Outlet Submenu

The Outlet submenu is to display voltage, current and power from outlet number 1 to number n. On the Power menu, scroll down to highlight Outlet. Press **Select** to display values for the first outlet. To go to the next outlet, **Select** next. Press **Menu** to return to the previous menu.

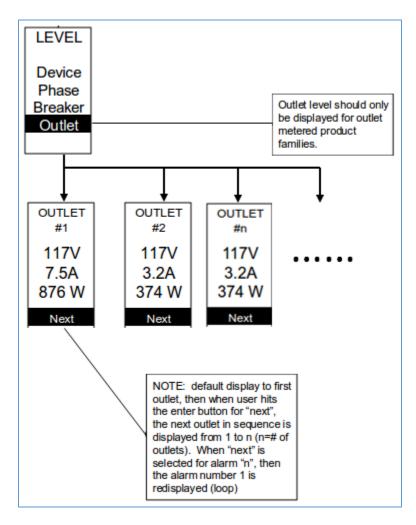

Figure 68: Outlet Submenu

Note: Custom outlet names noted in the Web GUI do not make changes to the local display. This is done to make it easier to map to outlet numbers which can locally be seen on the outlets themselves.

## **Sensors Menu**

The Sensor menu is to display temperature, humidity, door switch, fluid leak etc. On the Main Menu, scroll down to highlight Sensor. Press **Select**. This will display the sensor data for the first sensor. To go to the next sensor, **Select** next. Press **Menu** to return to the previous menu.

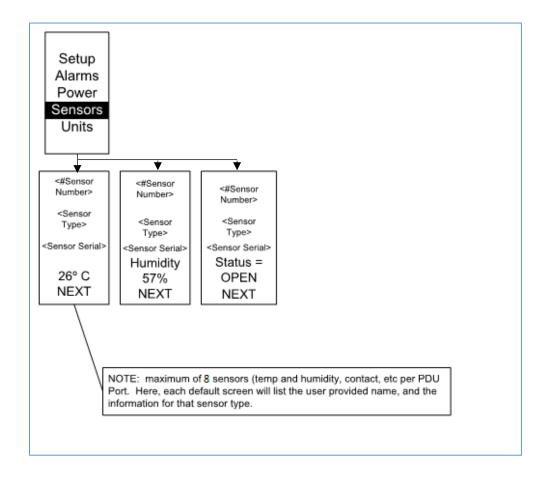

Figure 69: Sensors

**NOTE:** Maximum of 8 sensors are configured per PDU.

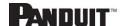

# **Section 6 – Daisy Chain Configuration**

# **Daisy-Chain Overview**

In daisy chain mode, up to (4) PDUs of the same SKU number, and on the same Firmware version, can be connected via one IP address. This allows users to gather information and data on all daisy-chained PDUs from the main PDU. The daisy chain functionality reduces network cost for PDUs. For example, a standard network switch used in a data center may contain 24 ports. Without using the daisy chain function, each port would supply a network connection to one PDU. However, if using the daisy chain features, a typical network switch with 24 ports can supply network connections for up to 96 PDUs.

Note: When replacing a Daisy Chained PDU or Accessory, please 'RESTART' the Primary (main) PDU1 controller to re-synchronize the daisy chained PDUs sequence. This action will not disrupt operations (or outlet states) and can be completed remotely via Web GUI, SNMP or CLI or physically by pressing and holding the reset button on the primary controller for 10 seconds (but not more than 15 seconds).

# **Daisy-Chain Setup**

- 1. After the initial PDU is configured (parent), connect an Ethernet cord from the **PDU Out** port on the configured PDU to the **PDU In/Serial port** on the second PDU in the daisy chain line.
- Repeat step 2, connecting PDUs from the PDU Out port to the PDU In/Serial port for up to 4 PDUs.

**Note:** The total length of the Ethernet cords connecting the PDUs must be less than 15m (49 ft.).

3. Go to the Web interface (or management software) to manage and control the PDUs in the daisy chain.

# **RNA (Redundant Network Access) Functionality**

RNA allows secure access of PDU data and statistics on two separate, private networks. RNA must be used with a redundant power delivery design including two rack PDUs for each IT rack. PDUs used in RNA applications must be the same SKU/Part Number. A maximum of (2) PDU can be used in the RNA convention. See the below figure for a connection diagram when deploying RNA.

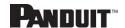

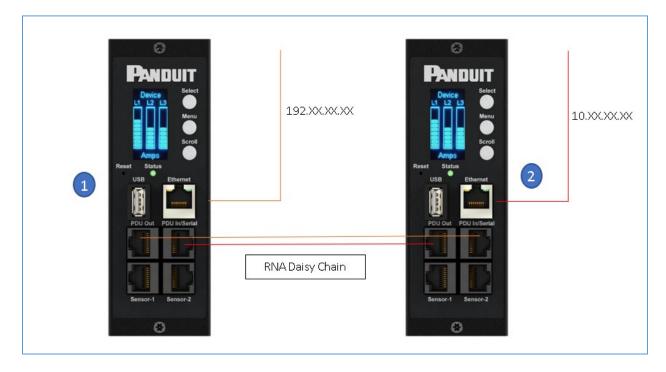

Figure 70: Connection Diagram RNA Daisy Chain

#### How it works:

- Using RNA, the main and expansion unit maintain two separate private networks that do not overlap.
- RNA works using a redundant power delivery design (two rack PDUs for each IT rack).
- Each PDU is separately connected to the expansion and main unit's private communications network.
- The two PDUs relate to a data communications bus to allow PDUs to share userdefined information.

Each PDU acts like a main PDU to report PDU data to both networks.

## **RNA Setup**

To set up RNA mode on two PDUs, the user must (1) configure the PDUs for RNA Mode (using CLI) and then (2) connect the LAN Network cords and Ethernet cords between PDUs.

## To Configure RNA Mode in the CLI

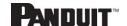

- 1. Log in to the CLI and enter the command 'dev daisy rna.'
- 2. The following message will appear:
  - Reboot Required for change to take effort.
  - System Reboot now, Are you sure? (Y/N).
- 3. Enter **Y** to confirm reboot.
- 4. After reboot, the PDU will be setup to RNA Mode.
- 5. Repeat this process for the second PDU.

#### To Connect the PDUs for RNA Setup (see Figure 69)

After the PDUs are configured for RNA:

- 1. Connect an Ethernet cable from the Landlord LAN Network to the Ethernet port of the first PDU. This will have limited access/permissions.
- 2. Connect an Ethernet cable from the Tenant LAN Network to the Ethernet port of the second PDU. This will have full access to both PDUs.
- 3. Connect an Ethernet cable from the **PDU In/Serial** port on first PDU to the **PDU Out** port on the second PDU.
- 4. Connect another Ethernet cable from the **PDU Out** port on the first PDU to the **PDU In/Serial** port on the second PDU.
- In RNA mode, the default account username is 'landlord' and password is '12345678'. This account is configured for proper access and control in RNA mode.
- 6. To enable this account, login to the CLI with admin credentials.
- 7. Enter the command 'dev daisy rna init'.
- 8. The following message will appear to confirm the landlord account is enabled: SUCCESS.
- 9. RNA is now configured and enabled.

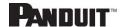

## **Power Share**

Power Share is designed to allow for continual sensor monitoring and electronic rack access if one of the 2 power feeds is lost. This feature is available for vertical (0U) PDUs only. However, due to limited available power from the Panduit iPDU Controller, power share was designed and tested under the following conditions:

ACF05 or AC06 Electronic Security Handle, ACF10 (T+D), ACF11 (3T+D).

Care must be taken to not overload the system with accessories as this may cause instability or power share to become unavailable. Additionally, power share is only supported by Firmware version 3.x or higher on PDUs with a serial number:

COO: China S/N: > (greater than) CN213N6480 PDU's manufactured in China after March 22<sup>nd</sup>, 2021

COO: India S/N: > (greater than) IN21536039 PDU's manufactured in India after May 3<sup>rd</sup>, 2021

For complete details on the Serial number please use the Following Guide:

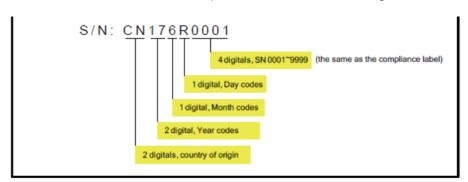

#### 1st Character Year Codes

| ٠. | Cilaracte | i i cai coc | 100  |      |      |      |      |      |       |
|----|-----------|-------------|------|------|------|------|------|------|-------|
|    | Year      | 2006        | 2007 | 2008 | 2009 | 2010 | 2011 | 2012 | So on |
| Γ  | Code      | 06          | 07   | 08   | 09   | 10   | 11   | 12   |       |

#### 2<sup>nd</sup> Character Month codes

| Month | January | February | March | April | May | June | July | August | September | October | November | December |
|-------|---------|----------|-------|-------|-----|------|------|--------|-----------|---------|----------|----------|
| Code  | 1       | 2        | 3     | 4     | 5   | 6    | 7    | 8      | 9         | Α       | В        | С        |

| 3rd Character Day Code |      |      |      |      |      |      |      |      |      |      |      |      |      |      |      |      |
|------------------------|------|------|------|------|------|------|------|------|------|------|------|------|------|------|------|------|
| Day                    | 1st  | 2nd  | 3rd  | 4th  | 5th  | 6th  | 7th  | 8th  | 9th  | 10th | 11th | 12th | 13th | 14th | 15th | 16th |
| Code                   | 1    | 2    | 3    | 4    | 5    | 6    | 7    | 8    | 9    | Α    | В    | С    | D    | E    | F    | G    |
|                        |      |      |      |      |      |      |      |      |      |      |      |      |      |      |      |      |
| Day                    | 17th | 18th | 19th | 20th | 21st | 22nd | 23rd | 24th | 25th | 26th | 27th | 28th | 29th | 30th | 31st |      |

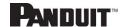

The iPDU controller has a maximum output power capacity of 800mA @ 5V = 4 watts. Based on this, DO NOT deploy the Automatic Light Bar (PN: ACD01) when deploying solutions leveraging Power Share.

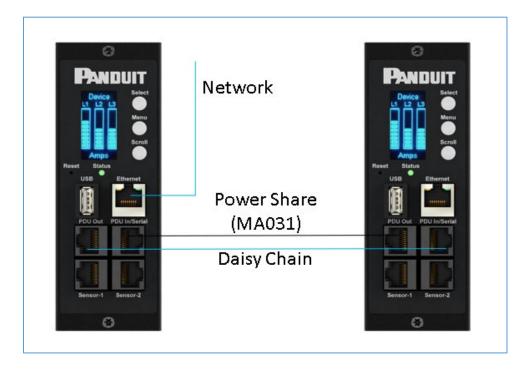

Figure 71: Connection Diagram Power Share & Daisy Chain

To confirm that your controller has Power Share from the Web GUI

Home → Control & Manage → Power Share

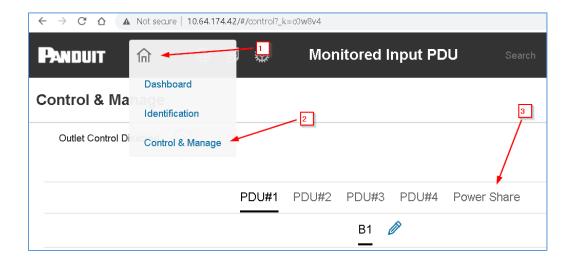

## Enable power share under the edit menu.

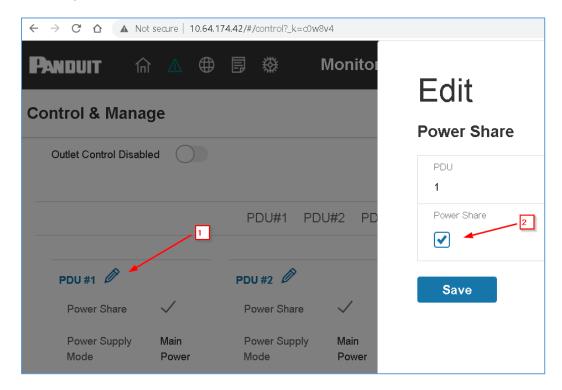

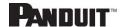

# **Section 7 – Electronic Security Handle**

The Panduit Intelligent PDUs allow users to electronically secure and control access to cabinets. G5 PDU Firmware v3.3.1 (or higher is required). For the latest firmware please visit: panduit.com  $\rightarrow$  Support  $\rightarrow$  Download Center  $\rightarrow$  PDUs

Note: For security, verify that the handle is seated prior to engaging locking mechanism. If handle locks prior to handle being properly seated, unlock handle, seat properly, then lock again. Only users with admin privileges are allowed to make configuration level changes to the PDU (including Rack Access Security).

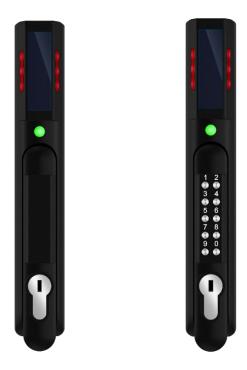

Figure 72: Electronic Security Handles

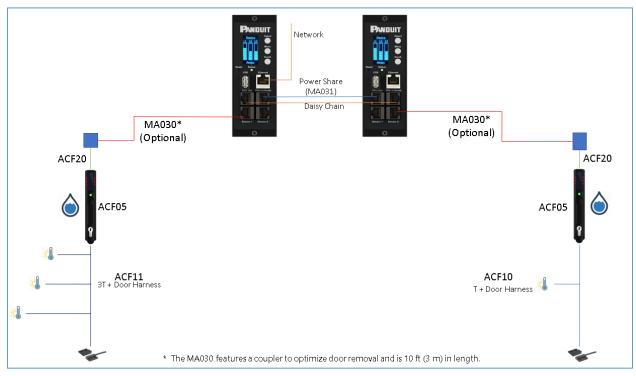

Figure 73: Connection Diagram for Electronic Security Handle

Note: Specialized sensors were developed for attaching directly to the Electronic Security Handle optimizing cable routing.

Use the below table to help count total sensors being deployed.

| Part Number | Number onboard<br>Sensors | Device connects to |
|-------------|---------------------------|--------------------|
| ACF05       | 2                         | Panduit G5 PDU     |
| ACF06       | 2                         | Panduit G5 PDU     |
| ACF11       | 4                         | Panduit G5 Handle  |
| ACF10       | 2                         | Panduit G5 Handle  |
| ED001       | 1                         | Panduit G5 PDU     |
| EE001       | 1                         | Panduit G5 PDU     |

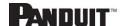

| ACA01 | 1 | Panduit G5 PDU |
|-------|---|----------------|
| ACC01 | 1 | Panduit G5 PDU |
| EA001 | 1 | Panduit G5 PDU |
| EB001 | 2 | Panduit G5 PDU |
| EC001 | 4 | Panduit G5 PDU |

Note: A maximum of 8 sensors can be managed by the Panduit G5 PDU controller. A maximum of 2 handles can be managed by each individual Panduit G5 iPDU.

# **Configuring Cabinet Access Control**

All Rack Access Control configuration can be done under the Rack Access Control Page from the Web GUI. To access the Rack Access Control Page from the Web GUI, perform the following steps.

**Note**: The Hot Aisle or Cold Aisle is selected directly on the electronic handle through a DIP Switch. This is not a configuration item in the Web Interface.

- 1. Log into the PDU.
- 2. Go to the Gear icon > Rack Access Control.

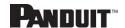

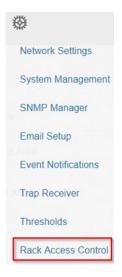

Figure 74: Rack Access Control Web GUI

3. The Actions Menu on the right side of the page will allow the user to Add Card, Rack Access Settings, Handle Settings, Keypad Settings, Remote Control, Beacon Settings, and Status LED Settings.

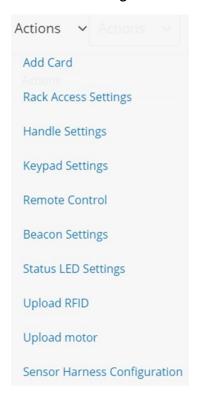

Figure 75: Rack Access Control Actions Web GUI

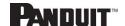

# Adding a User for Local Rack Access

Every user that needs access to the cabinet needs to have their access card added into the PDU. Each card (or user) must have a username and either a card ID or keypad PIN code.

**Note**: A maximum of 200 cards can be programmed per cabinet. When a user is added to 1 side of the cabinet, the system automatically allows them access to the other side (if applicable).

### **Determining Card ID**

To determine the card ID, follow these steps:

- 1. Place the card near the reader (top of the handle).
- 2. Go to the event logs on the PDU  $\rightarrow$

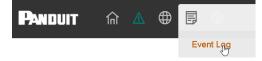

3. Look for the most recent message about an unauthorized card swipe.

## Example:

Smart Cabinet with PDU 1 Cold Aisle Lock is swiped by non-authorized card 258563

4. The number in the message is the card ID.

#### Adding a Local access user

1. To add a new card (or user), select **Add Card** from the **Actions** menu.

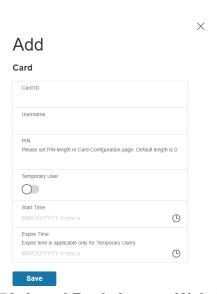

Figure 76: Local Rack Access Web GUI

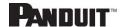

 When adding a card (or user), enter a username to identify the user. Only alphabet characters (a-z) are allowed as usernames. Numeric and Special Characters are not allowed in this field either via the Web GUI or SNMP.

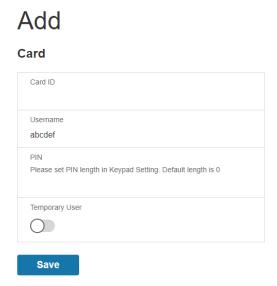

- 3. If the system is configured for RFID Only or Dual Auth, enter the determined card ID.
- 4. If the system is configured for Keypad Only or Dual Auth, enter the pin.

Note: users must be assigned unique PIN codes in 'Keypad Only' mode.

- 5. If you want to have the card access expire:
  - a. Select Temporary User
  - b. Add a Start and Expire time
- 6. Click Save.

# **Configuring Rack Access Settings.**

The Rack Access Setting are common to the entire system. These include Aisle Control, AutoLock Time, Door Open Time, and Max Door Open Time.

To update the rack access settings, select Rack Access Settings from the Actions menu.

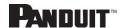

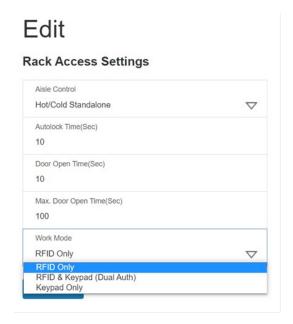

Figure 77: Rack Access Settings Web GUI

- 3. Select from two options in the Aisle Control.
  - a. Hot/Cold Combined Operating hot or cold causes both handles to open.
  - b. Hot/Cold Standalone Operates hot or cold independently
- 4. The **AutoLock Time** is the number of seconds after the handle will automatically lock.
- 5. The **Door Open Time** is the number of seconds after the handle alerts door open
- 6. The **Max. Door Open Time** is the number of seconds before a critical alarm announces, door opens.
- 7. **Work Mode** will tell the type of handle connected. For example, RFID only means the handle has a card reader and no keypad.
  - Card (RFID) Only: Gain access to cabinet through swiping an authorized card.
  - b. Keypad Only: Gain access to the cabinet through depressing an authorized secret pin into the keypad:
  - Dual Authentication (Card (RFID) + Keypad): First swipe an authorized card then within 5 seconds enter an authorized secret PIN into the keypad.

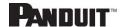

# **Configuring Handle Settings.**

Handle settings and information relate to a specific handle. These include the Access Control Unit (ACU) name.

1. To update the handle settings, select **Handle Settings** from the **Actions** menu.

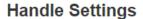

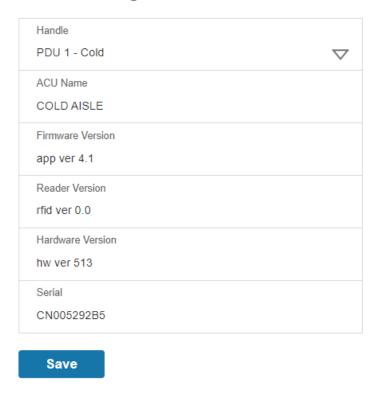

Figure 78: Handle Settings Web GUI

- 2. Select the handle to edit or get information about.
  - a. Select the handle you are interested in, Under the PDU section.
- 3. Enter in the **ACU Name**. The ACU name is a name to help distinguish the different handles. This field is alphanumeric and accepts special characters.
- 4. The **Firmware Version**, **Hardware Version** and **Serial** are read-only attributes about the handle.
  - a. **Firmware Version** is the firmware version running on the handle.
  - b. **Hardware Version** is the version of hardware of the handle.
  - c. **Serial** is the serial number of the handle.

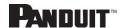

# **Configuring Keypad Settings**

If a Electronic Security handle with Keypad is deployed; the user has the following options:

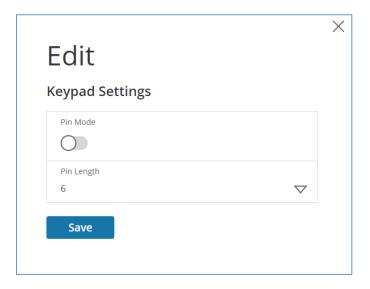

- a. PIN Mode turned on hides the user PIN in the Web GUI.
- b. All users must adhere to the same PIN length.
- c. Users must select unique PIN codes in 'Keypad Only' mode.

## **Remote Controlling the Handle.**

The remote control will allow you to remotely open and close a handle.

1. To remotely control a handle, select **Remote Control** from the Actions menu.

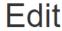

#### Remote Control

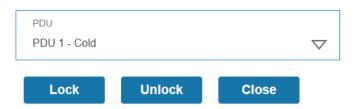

Figure 79: Remote Control

2. Select the handle to control:

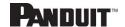

- a. Under the PDU section, Select the handle
- 3. Select the action you wish to perform.
  - a. Lock remotely locks the handle
  - b. **Unlock** remotely unlocks the handle.
- 4. When finished, click Close.

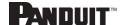

# **Controlling the Beacon.**

The beacon is a visual indicator to give you status of the cabinet at a glance. The beacon will flash yellow when the cabinet is in a minor alarm or flash red when the cabinet has a critical alarm. You can also use the beacon's locate function to flash the beacon a certain color to easily locate the cabinet. The default state of the beacon LED is on solid green.

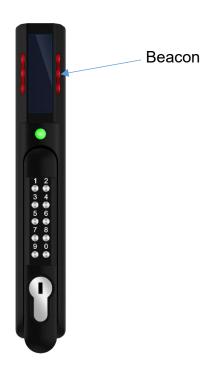

Figure 80: Beacon

#### Beacon LED Table:

| Function          | State    | Color                                          | Purpose                                              |
|-------------------|----------|------------------------------------------------|------------------------------------------------------|
| Locate            | Blinking | Blue, Green,<br>Yellow, Red,<br>White, Magenta | Identifies rack location. (customizable)             |
| Critical<br>Alarm | Blinking | Red                                            | Any critical alarm in the system. (not customizable) |
| Warning<br>Alarm  | Blinking | Yellow                                         | Any warning alarm in the system (not customizable)   |
| Normal<br>State   | Solid    | Blue, Green,<br>Yellow, Red,<br>White, Magenta | Visual indicator on the handle. (customizable)       |

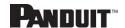

1. To control a handle beacon, select **Beacon Settings Control** from the **Actions** menu.

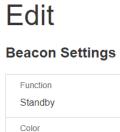

Beacon Off

Save

Figure 81: Beacon Settings Web GUI

 $\nabla$ 

 $\nabla$ 

- 2. Select the function of the beacon:
  - a. Standby -beacon color no alarms
  - b. Locate -flash beacon
- 3. Select color for **Standby** or **Locate**.
- 4. Select Save.

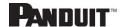

## The Status LED

The Electronic Security Handle is equipped with a status LED to give a visual indication of the handle and security status. A summary of all the status LED states can be seen in the follow table. The default state of the status LED is on solid green.

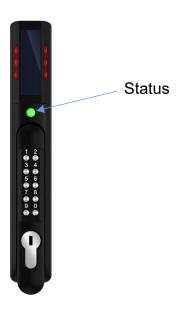

## Status LED Table in Order of Priority:

| Status LED Color         | Description                                                                        |
|--------------------------|------------------------------------------------------------------------------------|
| Standby – Solid (or off) | Customer selectable color in standby state. (customizable)                         |
| Red - Blinking           | Blinks three times signaling authentication error (not customizable)               |
| Green - Blinking         | Lock Open (not customizable)                                                       |
| Magenta – Blinking       | Key used to unlock or Mechanical handle lifted away from base (not customizable)   |
| Yellow – Blinking        | Handle open past Door Open Time (not customizable)                                 |
| Red - Solid              | Lock open for longer than Autolock Time. (look for obstruction) (not customizable) |
| Red - Solid              | Door open for longer than Door Open Time (door sensor) (not customizable)          |

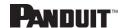

# **Setting Status LED State**

1. To set the standby state of the status LED state, select **Status LED Settings** from the **Actions** menu.

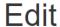

#### Status LED Settings

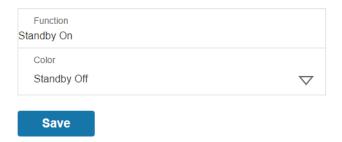

Figure 82: Status LED Settings Web GUI

- 2. Select the color of Status LED when the handle is in standby state.
- 3. Select Save.

# **Handle and Compatible Card Types**

The table below lists which cards are supported on the different swing handles.

|                | MIFARE®<br>Classic<br>1k | MIFARE<br>Plus®<br>2k | MIFARE®<br>DESFire®<br>4k | HID®<br>iCLASS | HID®<br>125kHz<br>Prox | EM<br>125kHz<br>Prox |
|----------------|--------------------------|-----------------------|---------------------------|----------------|------------------------|----------------------|
| ACF05<br>ACF06 | UID                      | UID                   | UID                       | UID            | CSN                    | CSN                  |

**CSN** = Card Serial Number / **UID** = **Unique Identifier** 

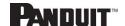

# Section 8 – Panduit G5 Accessories

## **Hardware Overview**

The Panduit G5 accessories are specially designed to interoperate Panduit G5 iPDU controller. Connecting unapproved sensors to the G5 iPDU controller or connecting Panduit G5 Sensors to 3<sup>rd</sup> party controllers may result in damage.

Monitoring critical attributes (such as temperature, humidity, leak detection, and intrusion) are all vital aspects of maintaining an efficient-working data center or IT room atmosphere.

**Note**: A maximum of 8 sensors can be managed by the Panduit G5 PDU controller. Sensors may be installed with PDUs powered on.

The following table lists available sensors as well as sensor count:

| Sensor                                         | Description                                                                                                    | Sensor Count |
|------------------------------------------------|----------------------------------------------------------------------------------------------------|--------------|
| Temperature Sensor (EA001)                     | Monitors the temperature in the rack.                                                                                           | 1            |
| Temperature + Humidity<br>Sensor (EB001)       | Monitors the temperature and relative humidity in the rack.                                                                     | 2            |
| Three Temperature +<br>Humidity Sensor (EC001) | Monitors the temperature in three areas using three separate probes and the relative humidity using one probe.                  | 4            |
| Door Sensor (ACA01)                            | Monitors intrusion when a door on which the sensor is installed has been opened greater than 10 mm.                             | 1            |
| Water - Rope Sensor<br>(ED001)                 | Monitors leak detection of liquid with a resistivity of less than 2 megaohms (including distilled water).                       | 1            |
| Water – Spot Sensor<br>(EE001)                 | Monitors leak detection of liquid with a resistivity of less than 2 megaohms (including distilled water) in the monitored area. | 1            |

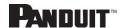

| Sensor                                     | Description                                                                                                    | Sensor Count |
|--------------------------------------------|----------------------------------------------------------------------------------------------------|--------------|
| Sensor Port Hub (EF001)                    | Passive hub allowing for three additional sensors to be connected.                                                                                       | N/A          |
| Leak Detection Sensor<br>Extension (EG001) | Extends the Rope type leak detector by an additional 6m. A total of four extensions can be added to the leak detection sensor for a total length of 30m. | N/A          |
| Panduit G5 Dry Contact<br>Sensor (ACC01)   | Input to the G5 iPDU and designed to monitor a change in contact state.                                                                                  | 1            |

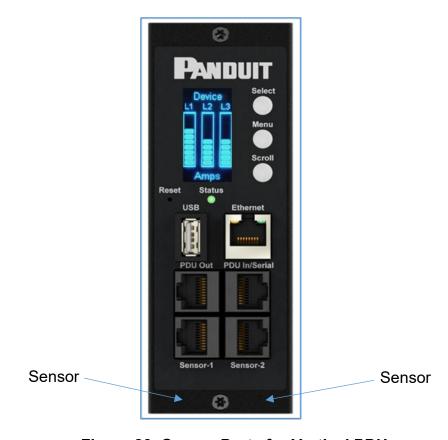

Figure 83: Sensor Ports for Vertical PDU

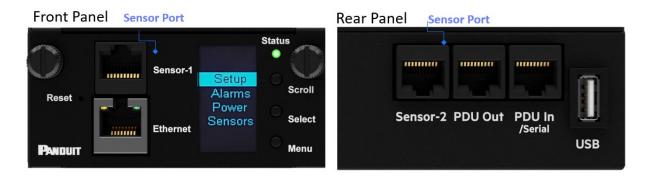

Figure 84: Sensor Ports for Horizontal PDU

# **Configuring Temperature Scale**

To configure the temperature scale (Celsius or Fahrenheit) of the temperature sensors:

1. Go to User Accounts.

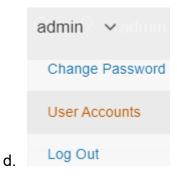

Figure 85: User Settings

2. The button at the top of the screen can be used to select Celsius or Fahrenheit.

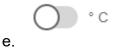

Figure 86: Celsius Setting

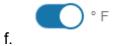

Figure 87: Fahrenheit Setting

# **Configuring Environmental Sensors**

To configure the sensor location, alarms, notifications, and details, open the WEB Interface:

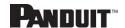

- 3. Open the **Settings**.
- 4. View the Threshold section on the Settings page. Select **Threshold** to configure sensors.
- 5. Go to External Sensors.
- 6. Select **Edit** button to configure the desired sensors.
- 7. In the **Edit** dialog box, type value of up critical, up warning, low warning, and low critical.

Select Save to exit the sensor setup.

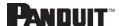

# **Security**

This product contains software that stores user entered data. All data entered by the user is stored in non-volatile storage on the system running the software.

# Non-volatile Storage

 The G5 iNC Controller uses non-volatile storage on the G5 PDU to store all configuration information.

## **Authentication Data**

- Usernames are stored in non-volatile memory and are available to 'administrator' role users, for the purpose of managing access to the system.
- Passwords used for managing the software are stored in non-volatile storage.
- SNMP v1/v2c community strings are stored in non-volatile storage.
- SNMP v3 usernames and passwords are stored in non-volatile storage.

# **Network Transport Security**

- The product comes with a default SSH RSA 1024-bit private host key.
- The product comes with a default RSA 2048-bit private key and certificate.
- The user may upload a custom HTTPS certificate and private key.
  - o The HTTPS certificate should use a SHA-256 signature.
  - o The private key should be RSA 2048-bit.
  - Other private key types may work, but performance may be negatively impacted if greater private key sizes are used: RSA 3072-bit, RSA 4096bit.
- The product uses TLS 1.2 to communicate with HTTPS web browser clients.
- The product provides a SSH server with these algorithms to communicate with SSH clients:
  - o Key exchange algorithms: diffie-hellman-group14-sha1
  - Host key algorithms: ssh-rsa
  - $\circ \quad \text{Encryption algorithms: aes256-ctr} \\$
  - o MAC algorithms: hmac-sha1

# **Network Configuration Data**

 Network Configuration, including Static IP addresses and addresses obtained by DHCP are exposed on an "Identification" page and on a Network Configuration page, to aid in network management of the product.

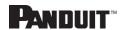

- The product implements an internal authentication mechanism, authorization events generate "Event Logs" containing the IP address and username of successful logins, and the IP address of failed logins for valid usernames.
- Static IPs are not supported in IPV6. Only Link Local is supported in IPV6.

#### **Network Settings**

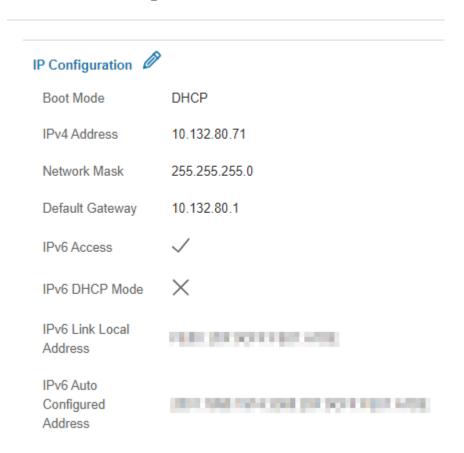

#### **External Authorization Mechanisms**

- LDAP & Radius username & password are stored in non-volatile storage.
- LDAP is not encrypted over the network.
- The remote LDAP server authenticity (fingerprint) is not validated.
- The Radius protocol is designed to only transmit hashed and obfuscated passwords over the network.

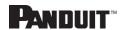

## **Other Features**

• The product includes a real-time clock and a capacitor that maintains time for a short amount of time when no power is applied. When combined with NTP, accurate timestamps on logs are provided.

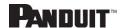

# **Warranty and Regulatory Information**

## **Warranty Information**

(http://www.Panduit.com)

## **Regulatory Information**

#### Safety and regulatory compliance

For important safety, environmental, and regulatory information, see *Safety and Compliance Information* at the Panduit website (<a href="http://www.Panduit.com">http://www.Panduit.com</a>)

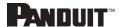

# **Panduit Support and Other Resources**

Majority of your support needs can be met by visiting Panduit.com and navigating to the respective product page. If you require additional assistance; we are here to help.

## **Accessing Panduit Support**

#### **North America**

#### **Customer Service**

- Price & Availability
- Expedites

800-777-3300 or cs@panduit.com

### **PDU Technical Support:**

- PDU Selection
- Competitor Cross references
- Product Documentation

F - C - C

## **Europe / Middle East**

#### **Customer Service**

- Price & Availability
- Expedites

0044-(0)208-6017219 or EMEA-CustomerServices@panduit.com

### **PDU Technical Support:**

- PDU Selection
- Competitor Cross references
- Product Documentation

Fmail: TechSupportFMFA@panduit.com

https://www.panduit.com/en/support/contact-us.html

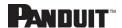

# **Global PDU System Support:**

• Firmware Updates

• Bulk Configuration

DCIM Software Support

Email: <a href="mailto:systemsupport@panduit.com">systemsupport@panduit.com</a>

Phone: 1-866-721-5302

# **Acronyms and Abbreviations**

A LCD Liquid-Crystal Display

Amps/Amperes LDAP

AC Lightweight Directory Access Protocol

Alternating Current OLED

AES Organic Light-Emitting Diode

Advanced Encryption Standard PDU

**CLI** Power Distribution Unit

Command Line Interface QNA

**DHCP** Quad-Network Interface

Dynamic Host Configuration Protocol RNA

**Gb** Redundant Network Interface

Gigabyte SHA

**GUI** Secure Hash Algorithms

Graphical User Interface SNMP

IP Simple Network Management Protocol

Internet Protocol TCP/IP

**kVA** Transmission Control Protocol/Internet

Kilo-Volt-Ampere Protocol

**USB** Universal Serial Bus

V Volts

W

kWH Kilowatt Hour

Watts

LAN Local Area Network

Kilowatts

## **Appendix A: Sensor Configuration**

#### **Door Switch Sensor**

Door Switch Sensor is designed to send an alarm or notification signal when the door on which it is installed had been opened more than 10mm. This provides added security. The door switch can be configured to alert when the door is opened, alert when the door is closed, or the alerts can be disabled.

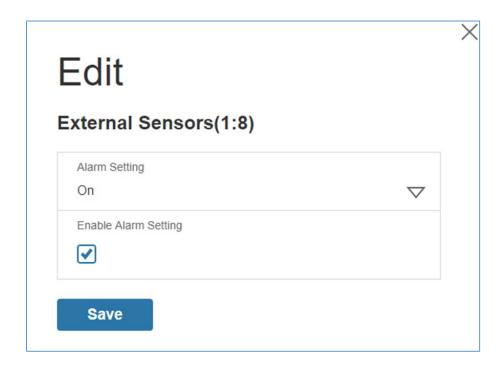

Figure 88: Door Switch Sensor Configuration

**Note**: The Door Switch Sensor is only designed to connect to a Panduit PDU. Connecting it to another device may result in damage.

## **Dry Contact Input Sensor (side panel switch)**

The dry contact sensor can be configured to alert when the when the contact is opened, alert when the contact is closed, or the alerts can be disabled.

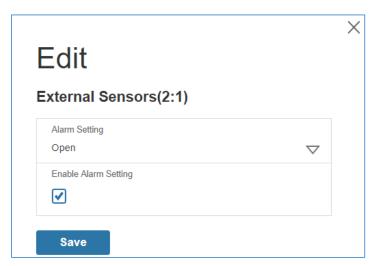

Figure 89: Dry Contact Cable

**Note**: The dry contact cable is only designed to connect to a Panduit PDU. Connecting it to another device may result in damage.

## **Temperature & Humidity Sensors**

Temperature and humidity sensors are designed to add comprehensive environmental monitoring to any Panduit PDU. The temperature and humidity sensors can be configured with upper critical, upper warning, lower warning and lower critical threshold levels. Each alarm can also be disabled.

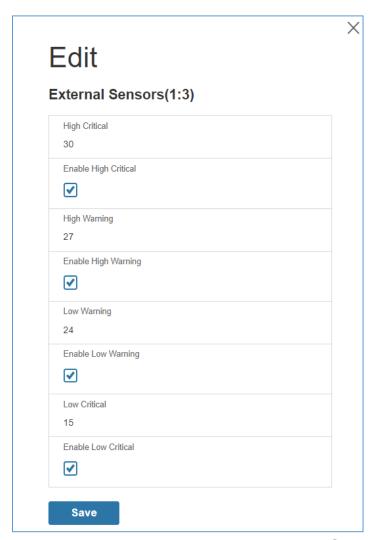

Figure 90: Temperature and Humidity Sensors

## **Configuring Environmental Sensors**

Each Panduit G5 Intelligent PDU features an onboard controller capable of managing a maximum of 8 sensors.

To configure the sensor location, alarms, notifications, and details, open the WEB Interface:

- 8. Open the **Settings**.
- 9. View the Threshold section on the Settings page. Select **Threshold** to configure sensors.
- 10. Go to External Sensors.

- 11. Select **Edit** button to configure the desired sensors.
- 12. In the **Edit** dialog box, type value of up critical, up warning, low warning, and low critical.
- 13. Select **Save** to exit the sensor setup. Repeat this process for additional sensors.

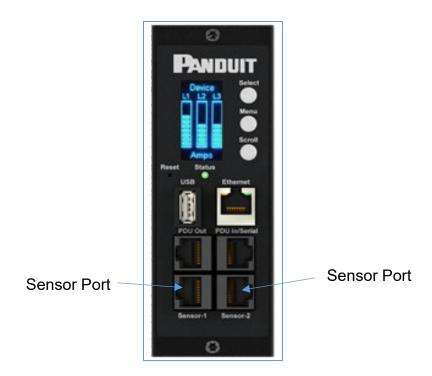

Figure 91: Sensor Ports on controller

# **Appendix B: Firmware Upgrade Options**

It's important to remain up to date on your PDU firmware as bugs are resolved and performance improves with every release.

The firmware upgrade procedure verifies the image by validating the signature of the images. If the signature does not match, the firmware upgrade procedure will ignore the image and remain on the current version. Updating the firmware does not affect the configuration or outlet state of the intelligent PDU.

Note: If you load incompatible firmware, no damage will occur and PDU will maintain the original firmware.

### **G5** Upgrade Tool (GUT)

The 'G5 Upgrade Tool' has been created to streamline the firmware upgrade process for either individual or bulk management of PDUs. See <u>Appendix C</u> for details.

#### **Web Interface Method**

- 1. Open the User interface in a web browser by entering the PDU IP address.
- 2. Login to with Administration credentials.
- 3. Go to Settings > System Management > Actions > Update Firmware.
- 4. In the Firmware Update dialog box, browse to (Panduit.FW) firmware file.

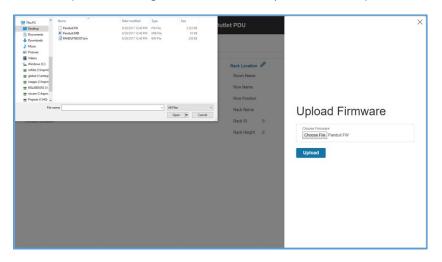

Figure 92: Upload Firmware

NOTE: the firmware file name must be retained AS IS.

- 5. Select Upload. The system will update the newest firmware to the Intelligent Network Controller.
- 6. When the upload is finished, the system will reboot automatically.

#### **USB Method**

**Note**: Verified to work with Toshiba<sup>TM</sup> or Sandisk<sup>TM</sup> up to 16GB USB Drives. Others USB drives may work as well.

- 1. Save the Firmware file ('\*.FW') to a USB drive.
- 2. Insert the USB drive into the USB port of the Network Controller.
- Enter USB mode on the PDU: Press Select. Go to Setup>USB>Yes. Select Yes to confirm entering USB mode.
- 4. Select **F/W Up>Yes** to upload the new Firmware.
- 5. The OLED will show the Firmware update progress.
- When the update is complete, remove the USB.
- 7. From the USB Menu, select **Quit** to exit USB mode. Select Yes to confirm exit.
- 8. The PDU will automatically reboot.
- 9. To confirm that the Firmware was uploaded successfully, go to **Setup>Device>Firmware**.

#### **FTPs Method**

To access a PDU using a FTPs program, FTPs must be enabled through the PDU Web Interface or CLI. In the Web Interface, go to Network Settings >SSH/**FTPs Configuration**. Select the check box to enable FTPs Access. In the CLI, login as an administrator and use the command net topip FTPs open

- 1. Login to a FTPs program with a role with administration privileges.
- 2. Transfer the updated \*FW file to the root directory. Close the FTPs.
- Connect to the PDU via SSH using a program such as HyperTerm or PuTTY.
- 4. Login using a role with administration privileges.
- 5. Enter the command sys upd all.

- 6. It will show the message: System will enter upgrade mode after reboot, System Reboot now, Are you sure? (Y/N).
- 7. Enter Y.
- 8. When the upload is finished, the system will reboot automatically.

# **Appendix C: Bulk Management of PDUs**

A dedicated G5 Upgrade Tool (GUT) is included with every firmware release. This utility enables a user to bulk manage PDUs. This utility features Firmware Upgrading, Configuration Replication (common parameters) and management of uncommon parameters (.csv) file. Requires Windows OS.

## **G5 Upgrade Tool (GUT)**

- 1. Firmware Upgrade
  - a. Insert IP address or IP address range in the Scan Network Tab
  - b. Insert admin credentials
  - c. Click 'Start Upgrade'

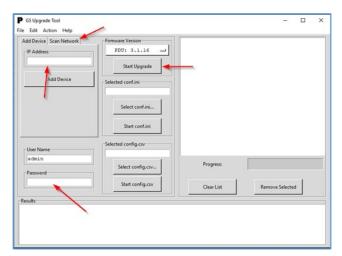

Figure 93: G5 Upgrade Tool Interface

Note: Simplify firmware upgrade from 2.x to 3.x using this utility down to a single click.

- 2. Configuration Replication of Common Parameters
  - a. Pre-set the common parameters (e.g. thresholds, rack access control, etc..) via the Web GUI and download configuration (conf.ini) from the System Management menu.

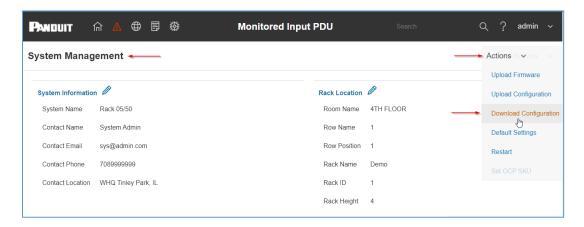

Figure 94: System Management Screen Web GUI

- b. Insert IP Address or Range of the target PDU(s)
- c. Insert admin credentials
- d. Load the confi.ini file to the G5 Upgrade Utility and click Start Conf.ini

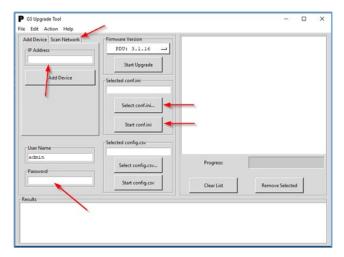

Figure 95: G5 Upgrade Tool Interface

- 3. Configuration Replication of Un-Common Parameters
  - a. Insert IP Address or Range of the target PDU(s)
  - b. Insert admin credentials
  - c. Edit and Save the .csv file.

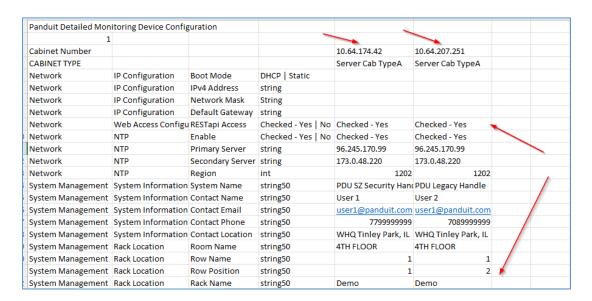

Figure 96: Example CSV File

 d. Load the Config.csv file to the G5 Upgrade Utility and click Start Config.csv

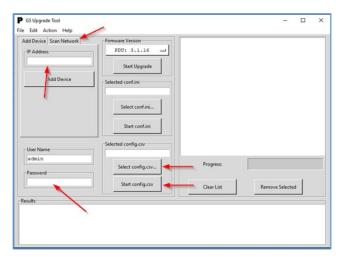

Figure 97: G5 Upgrade Tool Interface

## **Appendix D: System Reset or Password Recovery**

#### **Use Reset Button on Controller**

Press and hold the Reset Button for 8 seconds to recover from an Intelligent Network Controller communication failure. This will cause a reset of the iNC controller, all configuration(s) will be retained.

To Default the controller to factory settings, press and hold the Reset Button for at least 20 seconds. This will cause a reset of the iNC controller erasing all existing configurations, including username(s) and password(s). It does not change the Energy (kWh) value and does not affect the outlet state.

# **Appendix E: PDU Alarms**

| PDU Unit        | PDU Unit Active Power Above upper critical PDU Unit Active Power Above upper warning PDU Unit Active Power Below lower warning PDU Unit Active Power Below Lower critical                                                                                                    |
|-----------------|----------------------------------------------------------------------------------------------------|
| Input Phase     | Input Phase X Voltage Above upper critical Input Phase X Voltage Above upper warning Input Phase X Voltage Below lower warning Input Phase X Voltage Below lower critical Input Phase X Current Above upper critical Input Phase X Current Above upper warning Input Phase X Current Below lower warning Input Phase X Current Below lower critical Input Phase X Current Below lower critical |
| Circuit Breaker | Circuit Breaker X Current Above upper critical Circuit Breaker X Current Above upper warning Circuit Breaker X Current Below lower warning Circuit Breaker X Current Below lower critical Circuit Breaker Status ON Circuit Breaker Status OFF                                                                                                    |
| Outlet          | Outlet X Active Power Above upper critical Outlet X Active Power Above upper warning Outlet X Active Power Below lower warning Outlet X Active Power Below lower critical                                                                                                    |

|                 | Outlet X Immediate ON Outlet X Delayed ON          |
|-----------------|----------------------------------------------------|
|                 | Outlet X Immediate OFF                             |
|                 | Outlet X Delayed OFF                               |
|                 | Outlet X Immediate REBOOT                          |
|                 | Outlet X Delayed REBOOT                            |
|                 | Outlet X Cancel Pending Command                    |
|                 | External Sensor X (numerical) Above upper critical |
|                 | External Sensor X (numerical) Above upper warning  |
| External Sensor | External Sensor X (numerical) Below lower warning  |
|                 | External Sensor X (numerical) Below lower critical |
|                 | External Sensor X (state) Alarmed                  |
|                 | External Sensor X (state) Communication Lost       |
|                 | System Event log Cleared                           |
|                 | System Data log Cleared                            |
|                 | System PDU configuration file Imported             |
|                 | System PDU configuration file Exported             |
|                 | System Firmware update completed                   |
|                 | System Firmware update failed                      |
|                 | System Firmware update started                     |
| System          | System Firmware Validation failed                  |
| Cystom          | System an LDAP error occurred                      |
|                 | System Network interface link state is up          |
|                 | System Sending SMTP message failed                 |
|                 | System Intelligent Network Controller reset        |
|                 | System Intelligent Network Controller start        |
|                 | System Communication Lost                          |
|                 | Daisy Chain state changed                          |
|                 | USB Port                                           |
|                 | User Activity User X Authentication failure        |
| User Activity   | User Activity User X User logged in                |
| ĺ               | User Activity User X Session timeout               |
|                 | User Activity User X User blocked                  |

| User Administration | User Administration Password changed User Administration Password settings changed User Administration User added User Administration User deleted User Administration User modified |
|---------------------|----------------------------------------------------------------------------------------------------|
| Smart Rack Access   | Smart Rack Access Door Open Smart Rack Access Door Closed Smart Rack Access User Card Swiped Smart Rack Access Door Autolocked                                                       |

# **Trap Codes assigned to Alarms List**

Trap codes assigned for critical alarms:

| Trap Class | Trap Code | Trap Description                                                     |
|------------|-----------|----------------------------------------------------------------------|
| Critical   | 1         | The PDU unit active power is ABOVE critical threshold value.         |
|            | 2         | The PDU unit active power is BELOW critical threshold value.         |
|            | 3         | The Critical Energy Alarm.                                           |
|            | 4-6       | The phase (1-3) voltage is ABOVE critical threshold value.           |
|            | 7-9       | The phase (1-3) voltage is BELOW critical threshold value.           |
|            | 10-12     | The phase (1-3) current is ABOVE critical threshold value.           |
|            | 13-15     | The phase (1-3) current is BELOW critical threshold value            |
|            | 16-27     | The circuit breaker (1-12) current is ABOVE critical threshold value |
|            | 28-30     | The circuit breaker (1-12) current is BELOW critical threshold value |
|            | 40-51     | The circuit breaker (1-12) is in OFF state                           |
|            | 52-99     | The outlet (1-48) active power is ABOVE critical threshold           |

|         | value                                                                   |
|---------|-------------------------------------------------------------------------|
| 100-147 | The outlet (1-48) active power is BELOW critical threshold value        |
| 148-155 | The sensor (1-8) temperature/humidity is ABOVE critical threshold value |
| 156-163 | The sensor (1-8) temperature/humidity is BELOW critical threshold value |
| 164-171 | The sensor (1-8) contact state is in alarm.                             |
| 172-179 | The sensor (1-8) lost communications.                                   |
| 183     | User authentication failed.                                             |
| 186     | Power or relay communication lost to main board                         |
| 187-189 | Input Phase (1-3) Frequency Asserted below lower critical.              |
| 193     | Firmware update failed.                                                 |
| 194     | Failure in sending the SMTP message.                                    |
| 195-197 | Input Phase (1-3) Frequency Asserted above upper critical               |

Trap codes assigned for warning alarms:

| Trap Class | Trap<br>Code | Trap Description                                            |
|------------|--------------|-------------------------------------------------------------|
| Warning    | 200          | The PDU unit active power is ABOVE warning threshold value. |
|            | 201          | The PDU unit active power is BELOW warning threshold value. |
|            | 202          | The PDU warning energy alarm.                               |

| 203-205 | The phase (1-3) voltage is ABOVE warning threshold value.               |
|---------|-------------------------------------------------------------------------|
| 206-208 | The phase (1-3) voltage is BELOW warning threshold value.               |
| 209-211 | The phase (1-3) current is ABOVE warning threshold value.               |
| 212-214 | The phase 1 current is BELOW warning threshold value.                   |
| 215-226 | The circuit breaker (1-12) current is ABOVE warning threshold value.    |
| 227-238 | The circuit breaker (1-12) current is BELOW warning threshold value.    |
| 239-250 | The circuit breaker (1-12) is in OFF state.                             |
| 251-298 | The outlet (1-48) active power is ABOVE warning threshold value.        |
| 299-346 | The outlet (1-48) active power is BELOW warning threshold value.        |
| 347-354 | The sensor (1-8) temperature/humidity is ABOVE warning threshold value. |
| 355-362 | The sensor (1-8) temperature/humidity is BELOW warning threshold value. |

Trap codes assigned for information alarms:

| Trap Class    | Trap<br>Code | Trap Description                           |
|---------------|--------------|--------------------------------------------|
| Informational | 380-391      | The circuit breaker (1-12) is in ON state. |
|               | 392-439      | The outlet (1-48) IMMEDIATE ON occurred.   |
|               | 440-487      | The outlet (1-48) DELAYED ON occurred.     |
|               | 488-535      | The outlet (1-48) IMMEDIATE OFF occurred.  |

| 536-583 | The outlet (1-48) DELAYED OFF occurred.            |
|---------|----------------------------------------------------|
| 584-631 | The outlet (1-48) IMMEDIATE REBOOT occurred.       |
| 632-679 | The outlet (1-48) DELAYED REBOOT occurred.         |
| 680-727 | The outlet (1-48) Cancel Pending Commands occurred |
| 728-735 | The sensor (1-8) contact state is in cleared.      |
| 740     | Event log Cleared.                                 |
| 741     | Data log Cleared.                                  |
| 742     | PDU configuration file Imported.                   |
| 743     | PDU configuration file Exported.                   |
| 744     | Firmware update completed.                         |
| 745     | Firmware update started.                           |
| 746     | An LDAP error occurred.                            |
| 747     | Network interface link state is up.                |
| 748     | Communication Module reset.                        |
| 749     | Communication Module start.                        |
| 750     | Daisy Chain state changed.                         |
| 752     | User xxx logged in.                                |
| 753     | User xxx session timeout.                          |
| 754     | User xxx blocked.                                  |
| 755     | User xxx password changed.                         |
| 756     | User password settings changed.                    |
| 757     | User xxx added.                                    |
| 758     | User xxx deleted.                                  |

| 759 | User xxx modified.                 |
|-----|------------------------------------|
| 761 | Smart Rack Access Door Opened      |
| 762 | Smart Rack Access Door Closed      |
| 763 | Smart Rack Access User Card Swiped |
| 764 | Smart Rack Access Door Autolocked  |
| 765 | Smart Rack Mechanical Lock         |
| 766 | Smart Rack Mechanical Unlock       |

Trap codes assigned for information alarms:

| Trap Class | Trap<br>Code | Trap Description                                             |
|------------|--------------|--------------------------------------------------------------|
| Clear      | 770          | The PDU unit active power is alarm clear.                    |
|            | 771          | The PDU energy alarm clear.                                  |
|            | 772-774      | The phase (1-3) voltage alarm cleared                        |
|            | 775-777      | The phase (1-3) current alarm cleared                        |
|            | 778-789      | The circuit breaker (1-12) current alarm cleared             |
|            | 790-837      | The outlet (1-48) active power current alarm cleared.        |
|            | 838-845      | The sensor (1-8) temperature/humidity alarm cleared.         |
|            | 846-853      | The sensor (1-8) lost communication alarm cleared.           |
|            | 854-856      | Input Phase (1-3) Frequency Deasserted above upper           |
| 857-859    | critical     |                                                              |
|            |              | Input Phase (1-3) Frequency Deasserted below lower critical. |

Trap codes assigned enhanced security alarms:

| Trap Class    | Trap Code | Trap Description                                        |
|---------------|-----------|---------------------------------------------------------|
| Warning       | 1100      | Door Open for longer than configured door time out      |
| Critical      | 1101      | Door Open for longer than configured max door open time |
| Informational | 1102      | Door unlocked with authorized pin code                  |
|               | 1103      | Door accessed with unauthorized pin code.               |
|               | 1104      | Door locked because opposite aisle locked.              |
|               | 1105      | Door opened because opposite aisle unlocked.            |
|               | 1106      | Temporary user expired and was removed.                 |
|               | 1108      | User added                                              |
|               | 1109      | User modified                                           |
|               | 1110      | User deleted.                                           |

Trap codes assigned for Phase Power alarms:

| Trap                     | Trap Code | Trap Description                                                                    |
|--------------------------|-----------|-------------------------------------------------------------------------------------|
| <b>Class</b><br>Critical | 1121-1123 | Input Phase Measurement Active Power of PHASE (1-3) asserted above upper critical   |
|                          | 1124-1126 | Input Phase Measurement Active Power of PHASE (1-3) asserted below lower critical   |
|                          | 1127-1129 | Input Phase Measurement Apparent Power of PHASE (1-3) asserted above upper critical |
| Warning                  | 1130-1132 | Input Phase Measurement Apparent Power of PHASE (1-3) asserted below lower critical |

| Cleared | 1133-1135 | Input Phase Measurement Active Power of PHASE (1-3) asserted above upper warning                                                                   |
|---------|-----------|----------------------------------------------------------------------------------------------------|
|         | 1136-1138 | Input Phase Measurement Active Power of PHASE (1-3) asserted below lower warning                                                                   |
|         | 1139-1141 | Input Phase Measurement Apparent Power of PHASE (1-3) asserted above upper warning                                                                 |
|         | 1142-1144 | Input Phase Measurement Apparent Power of PHASE (1-3) asserted below lower warning                                                                 |
|         | 1145-1147 | Input Phase Measurement Active Power of PHASE (1-3) deasserted above upper critical/below lower critical/above upper warning/below lower warning   |
|         | 1148-1150 | Input Phase Measurement Apparent Power of PHASE (1-3) deasserted above upper critical/below lower critical/above upper warning/below lower warning |
|         | 1151      | Role Added by Admin User                                                                                                    |
|         | 1152      | Role Deleted by Admin User                                                                                                    |
|         | 1153      | Role Modified by Admin User                                                                                                    |

# Appendix F: Panduit Network Controller Replace or Rotate 180°

1. Use a T10 Torx screwdriver on the screws as shown in Figure 98. The screws are held in with retaining washers.

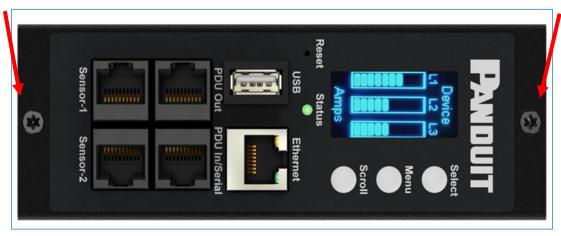

Figure 98: Screws on Network Controller

- a. Controller may be rotated to accommodate overhead or underfloor power. If rotating controller, **YOU MUST DISCONNECT** the ribbon cable to prevent damage to the ribbon cable. After rotating the controller, carefully reconnect the ribbon cable making sure to not pinch any of the ribbon cable.
- 2. If replacing controller, disconnect the existing ribbon cable from the existing controller. To reinstall, carefully connect the ribbon cable to the new controller making sure to not pinch any of the ribbon cable.

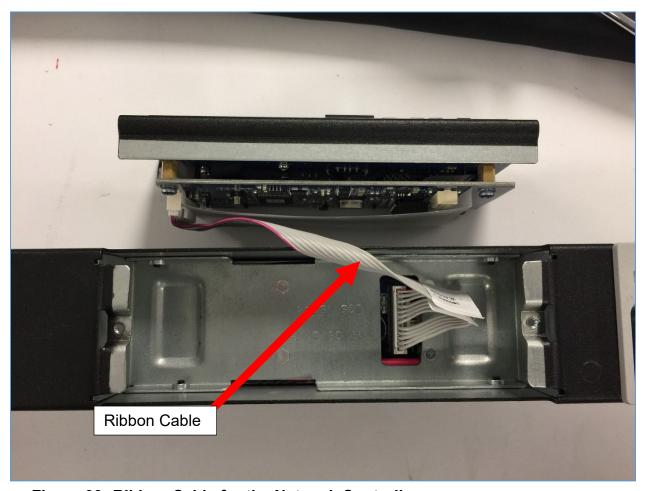

Figure 99: Ribbon Cable for the Network Controller

3. Replace and tighten the two (T10) screws on the Intelligent Network Controller to 2.2-3.1 lbf-in (0.25-0.35 N-M). Overtightening the screws may result in metal deformation.

# Appendix G: Direct connect to the PDU by Changing Your PC's IP Address

**Note**: Instructions refer specifically to Windows 10. Please refer to your operating system documentation if you are not using Windows 10.

1. Type **control** into Windows Search and select **Control Panel**.

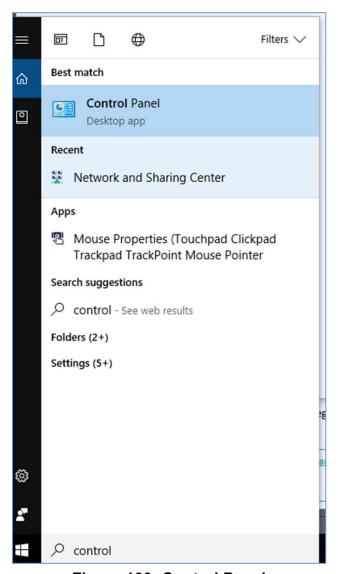

Figure 100: Control Panel

2. In the Control Panel window, select **View network status and tasks** under the Network and Internet heading.

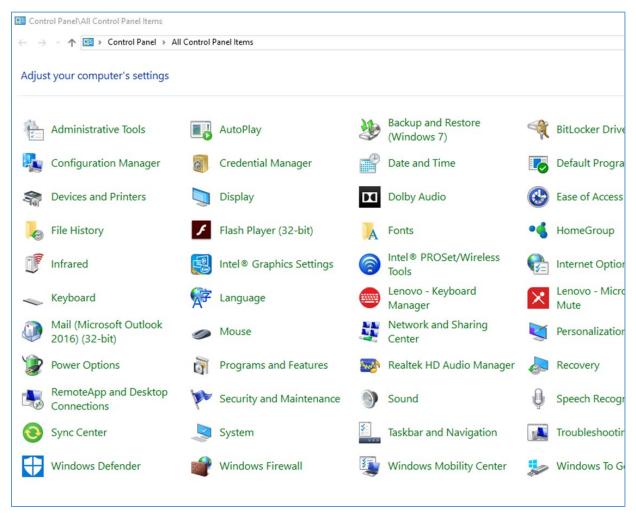

Figure 101: Network Status and Tasks

3. Select Change adapter settings from the menu on the left.

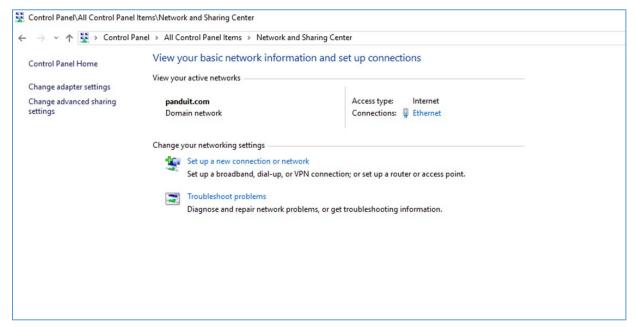

Figure 102: Change Adapter Settings

4. Right-click **Ethernet** and select **Properties**.

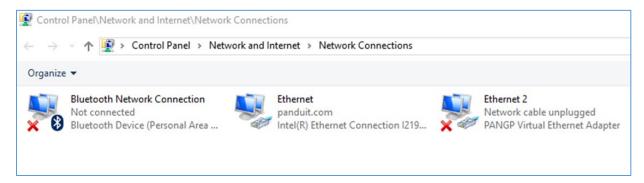

Figure 103: Properties

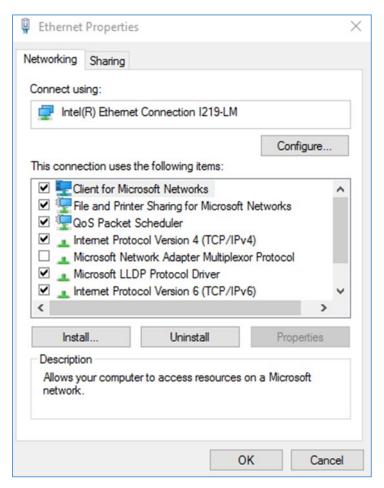

Figure 104: Ethernet Properties

5. Select **Internet Protocol (TCP/IP) Version 4** (you may need to scroll down). Then click the **Properties** button.

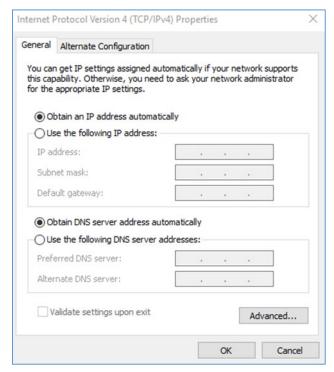

Figure 105: Internet Protocol Version 4

6. Select the **Use the following IP address** radio button. The **Use the following DNS server addresses** radio button then selects automatically.

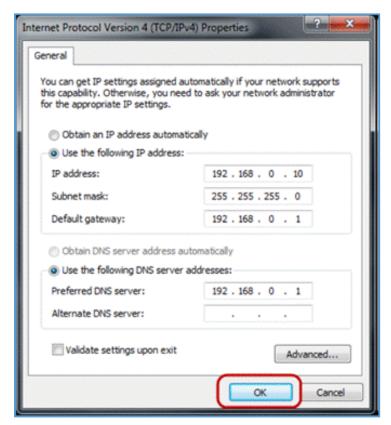

Figure 106: IP Settings for Direct Connection

Enter the following details into the appropriate boxes:

IP address: 192.168.0.10Subnet mask: 255.255.255.0Default gateway: 192.168.01

Preferred SNS server: 192.168.0.1

- 7. Click **OK** to accept the entries.
- 8. Connect the PDU network connection directly to the PC's Ethernet card using a patch cable.
- 9. Power the PDU unit.
- 10. Open a web browser on the PC.
- 11. Enter the address bar <a href="http://192.168.0.1">http://192.168.0.1</a> into your browser.

# **Appendix H: Command Line Interface (CLI)**

The Command Line Interface (CLI) is an alternate method used to manage and control the PDU status and parameters, as well as basic admin functions. Through the CLI a user can:

- Reset the PDU
- Display PDU and network properties
- Configure the PDU and network settings
- Switch outlets on/off
- View user information

Connecting to the CLI requires a terminal emulation program such as HyperTerminal or PuTTY

#### **Supported Commands**

The PDU CLI command set for managing and monitoring the PDU includes the following commands:

? command: PDU help query

sys command: PDU system configure and setting

net command: PDU net application configure and setting

usr command: PDU user operation

dev command: PDU device setting

pwr command: PDU power setting

**NOTE:** Command variables are represented in command input syntax surrounded by angle braces (< >). Optional parameters are represented in command input syntax surrounded by straight brackets ([]). For data of type array, the 'x' character as index of array in command input syntax means all indexes. You must be logged into the PDU before commands can be sent. See below for a list of all CLI commands.

#### Connecting to the CLI through the serial interface

An option to communicating through the serial interface is to use the specialized YOST Serial Data Cable Panduit Part Number: MA017. This cable Remaps Panduit G5 Serial Interface to a YOST interface.

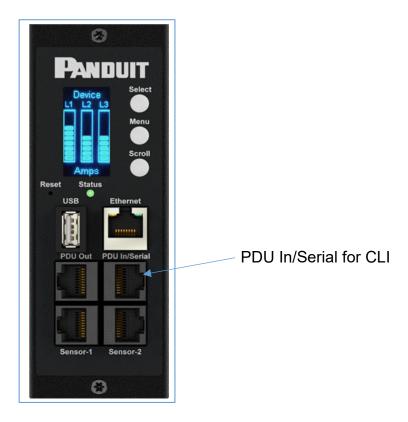

Figure 107: Connect MA017 to the PDU In/Serial port

### To connect the PDU to a computer (via Serial Interface):

Using a MA017 YOST Remap cable and a Cisco Compatible Console Cable (USB to RJ45) insert the USB End to an available port of the computer.

#### **Logging in with HyperTerminal**

To login through HyperTerminal, set the COM settings to the following parameters:

• Bits per second: 115200

• Data bits: 8

· Parity: None

Stop bits: 1

Flow control: None

#### **Serial Cable Pinout to Create Your Own Cable**

Optionally if you prefer to make your own RJ45-to-DB9 Serial cable, the connections are wired as shown:

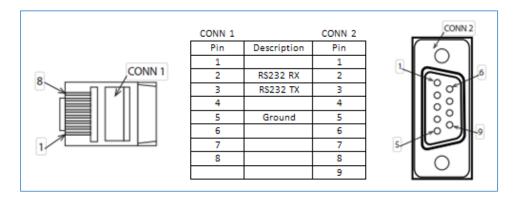

Figure 108: Serial Cable Pinout

#### Logging in with SSH via PuTTY

- 1. Ensure SSH has been enabled: On GUI, go to Device Configuration > Network Service > SSH. Select the **Enable SSH Access** checkbox. Select **OK**.
- 2. Open an SSH client (PuTTY).
- 3. Enter the IP address in the Host Name field. Select the connection type: SSH
  - For SSH, enter 22 in the Port field.
- 4. Select **Open**.
- 5. Enter your Username. Press Enter.
- 6. Enter your password. Press **Enter**.
- You are now logged into the SSH. Refer to the CLI Commands table below for available commands.

**NOTE:** SSH connection is not available when serial connection is enabled.

## **CLI Commands**

## **Help Commands**

| Command   | Description                          | Example                                               |
|-----------|--------------------------------------|-------------------------------------------------------|
|           |                                      | Panduit>?                                             |
| Panduit>? | List all available PDU CLI commands. | <b>sys</b> PDU system configure and setting.          |
|           | Commands.                            | <b>net</b> PDU net application configure and setting. |
|           |                                      | <b>usr</b> PDU user operation.                        |
|           |                                      | dev PDU device setting.                               |
|           |                                      | <b>pwr</b> PDU power setting.                         |

# **System Commands**

| Command                      | Description                                                | Example                                                                                                    |
|------------------------------|------------------------------------------------------------|----------------------------------------------------------------------------------------------------|
| sys date [year-month-day]    | Query or set system's date.                                | Panduit>sys date 2013-09-<br>19<br>SUCCESS<br>Panduit>sys date<br>SUCCESS<br>Date: 2013-09-19<br>Time: 03:49:46 |
| sys time [hour:min:sec]      | Query or set system's time.                                | Panduit>sys time Panduit>sys time 14:35:34                                                                      |
| sys ntp <ip address=""></ip> | Synchronize system date and time, with ntp server you set. | >sys ntp 69.25.96.13  NOTE: IP Address must be a valid ntp, server address otherwise, executes, failed          |

| Command      | Description                                                                 | Example                                                                                                    |
|--------------|-----------------------------------------------------------------------------|----------------------------------------------------------------------------------------------------|
| sys ver      | Query system's version information including firmware, bootloader, and Web. | Panduit>sys ver SUCCESS Firmware version: 3.3.2 Bootloader version: 2.65 LANGUAGE version: 4.02 WEB version: 4.22                                                                                                    |
| sys def      | Recover PDU to default configuration.                                       | Panduit>sys def SUCCESS Recover Press any key to cancel                                                                                                    |
| sys rst      | Reset system.                                                               | Panduit>sys rst Reboot required for change to take effort. System Reboot now, Are you sure? (Y/N):Y                                                                                                    |
| sys upd all  | Update system's firmware with existing pdu bin file.                        | Panduit>sys upd lan SUCCESS system will enter upgrade mode after reboot System Reboot now, Are you sure? (Y/N):Y  NOTE 1: There must be a valid file named Panduit.fw existing in root directory. NOTE 2: If in daisy chain configuration, main PDUs will upgrade all daisy chain firmware. |
| sys upd conf | Update system's configuration.                                              | Panduit>sys upd conf<br>SUCCESS<br>system will enter upgrade<br>mode after reboot<br>System Reboot now, Are you<br>sure? (Y/N):Y                                                                                                    |

| Command                                               | Description                                                | Example                                                                                     |
|-------------------------------------------------------|------------------------------------------------------------|---------------------------------------------------------------------------------------------|
|                                                       |                                                            | <b>NOTE:</b> There must be a valid file named conf.ini existing under directory/fw.         |
| sys log del event                                     | Delete event log file.                                     | Panduit>sys log del event,<br>SUCCESS                                                       |
| sys log edit data [on<br><interval>   off]</interval> | Configure data log collection parameters                   | PANDUIT>sys log edit data<br>on 1<br>SUCCESS<br>PANDUIT>sys log edit data<br>off<br>SUCCESS |
| sys log del data                                      | Delete data log file.                                      | Panduit>sys log del data,<br>SUCCESS<br>Panduit>                                            |
| sys dualinput set<br><na emea=""  =""></na>           | Setting the Region for the Dual rated PDUs Power Capacity. | Panduit> sys dualinput set<br>na<br>SUCCESS<br>System Reboot now, Are you<br>sure? (Y/N):Y  |

# **Network Commands**

| Command           | Description           | Example                                                                                                    |
|-------------------|-----------------------|----------------------------------------------------------------------------------------------------|
| net ssh [on/off]  | Query or on/off SSH.  | Panduit>net ssh SUCCESS, SSH Port: 22 SSH Server is running Panduit>net ssh on SUCCESS Panduit>net ssh off SUCCESS |
| net ftps [on/off] | Query or on/off FTPs. | Net ftps SUCCESS FTPS Port: 21 Service is running Is Ftps                                                          |

| Command                                                | Description                      | Example                                                                                                    |
|--------------------------------------------------------|----------------------------------|----------------------------------------------------------------------------------------------------|
| net http [on/off]                                      | Query or on/off net http.        | Panduit>net http SUCCESS, HTTP Port: 80 HTTPS Port: 443 WEB Protocol: HTTP Panduit>net http off E801 WEB protocol is changed, Please reboot to validate System Reboot now, Are you sure? (Y/N):Y |
| net mac                                                | Query MAC address.               | Panduit>net mac<br>SUCCESS<br>MAC Addr: C8-45-44-66-<br>2B-26                                                                                                    |
| net tcpip                                              | Query network's IP information.  | Panduit>net tcpip<br>SUCCESS<br>IPv4 Addr: 192.168.30.39                                                                                                    |
| net tcpip <dhcp></dhcp>                                | Set network to dhcp mode.        | Panduit>net tcpip dhcp<br>SUCCESS<br>Network is reconfigured,<br>Please reboot to validate<br>System Reboot now, Are<br>you sure? (Y/N): Y                                                       |
| net tcpip <static gateway="" ip,="" mask,=""></static> | Set static IP, mask and gateway. | Panduit>net tcpip static 192.168.30.39 255.255.255.0 192.168.30.1 SUCCESS Network is reconfigured, Please reboot to validate System Reboot now, Are you sure? (Y/N): Y                           |

## **User Commands**

| Command                           | Description                      | Example                                                                                                    |
|-----------------------------------|----------------------------------|----------------------------------------------------------------------------------------------------|
| User List                         | List all users account existing. | Panduit>usr list SUCCESS Usr Roleadmin admin user user                                                                                                    |
| User unlock <username></username> | Unlock specified user.           | Panduit>usr unlock user SUCCESS Panduit>usr unlock admin SUCCESS  NOTE: 1. Account would be locked temporarily if login failure excess "Maximum number of failed logins". Use this |

## **Device Commands**

| Command                            | Description                    | Example                                                                                                    |
|------------------------------------|--------------------------------|----------------------------------------------------------------------------------------------------|
| dev usb [on off]                   | Query or on/off USB.           | Panduit>dev usb Panduit>dev usb off                                                                                                    |
|                                    |                                | Panduit>dev usb on                                                                                                    |
| dev daisy [rna qna]                | Query or set daisy chain mode. | Panduit>dev daisy SUCCESS daisy chain unit number: 1 daisy chain address list: 000 Daisy Mode: RNA Panduit>dev daisy qna SUCCESS System Reboot now, Are |
|                                    |                                | you sure? (Y/N): N                                                                                                    |
| dev daisy <rna qna> init</rna qna> | Initialize daisychain.         | Panduit>dev daisy qna init                                                                                                    |

| Command                                                                       | Description                                                    | Example                                                                                                    |
|-------------------------------------------------------------------------------|----------------------------------------------------------------|----------------------------------------------------------------------------------------------------|
|                                                                               |                                                                | SUCESS System Reboot now, Are you sure? (Y/N):N                                                                                                    |
| dev hid <pduid> <hot cold=""  =""> <lock unlock=""  =""></lock></hot></pduid> | Remote locking and unlocking the cabinet.                      | PANDUIT>dev hid 1 cold unlock SUCCESS                                                                                                    |
| dev outlet <pduid> status</pduid>                                             | Query all outlets' status with specified PDUID.                | Panduit>Dev outlet 1 status SUCCESS Relay Outlet Status Outlet#1: Close Outlet#2: Close Outlet#3: Close Outlet#4: Close Outlet#5: Close Outlet#6: Close Outlet#7: Close Outlet#8: Close Outlet#9: Close Outlet#10: Close Outlet#11: Close Outlet#12: Close Outlet#12: Close NOTE 1: For M pdu, this command is in valid. NOTE 2: PDUID index from 1; if in daisy chain, the main PDUID is 1,the Daisy chain PDUID's are |
| dev outlet <pduid> <outlet index=""> [on off]</outlet></pduid>                | Query or set specified PDUID and outlet-index's outlet status. | 2,3,4.  Panduit> dev outlet 1 1 off SUCCESS                                                                                                    |
|                                                                               | ound status.                                                   | NOTE: For Monitored PDUs, this command is invalid.                                                                                                    |
| dev sensor                                                                    | List all sensors equipped.                                     | Panduit> dev sensor SUCCESS Sensor count 4                                                                                                    |

| Command                       | Description                                        | Example                                                                                            |
|-------------------------------|----------------------------------------------------|----------------------------------------------------------------------------------------------------|
|                               |                                                    | Name Type, SN Value                                                                                |
|                               |                                                    | T1,TEMP 012345678 27.5<br>T3,TEMP 012345678 27.2<br>T2,TEMP 012345678 27.3<br>RH HUMI 012345678 44 |
| dev ver <slipaddr></slipaddr> | Query<br>sensor/power/delay's<br>firmware version. | Panduit> dev ver 1 Panduit> dev ver 15 Panduit> dev ver 35                                         |
|                               |                                                    | NOTE: relay: start from 1 power: start from 15 sensor: start from 35                               |

# **Power Commands**

| Command        | Description                                                                  | Example                                                                                                    |
|----------------|------------------------------------------------------------------------------|----------------------------------------------------------------------------------------------------|
| pwr unit [idx] | Query device information, Query specified index unit's electric information. | Panduit> pwr unit SKU: P9S20A,,,, Serial:,,,,, FuncType: PDU Monitored Rating: 220-240V, 16A, 3.5-3.8kVA, 50/60Hz Mac: C8:45:44:66:2B:26 Tcpip: 192:168:30:38 Panduit>pwr unit 1 SUCCESS PDU UNIT 1 power Feature voltage: 0V current: 0.0A active power: 0W apparent power: 0W power factor: 0.00 energy: 0.000kWh |

| Command                | Description                                                   | Example                                                                                                    |
|------------------------|---------------------------------------------------------------|----------------------------------------------------------------------------------------------------|
| pwr phase <idx></idx>  | Query specified phase's electric information.                 | Panduit> pwr phase 1 SUCCESS PDU PHASE 1 power Feature voltage: 0V current: 0.0A active power: 0W apparent power: 0W power factor: 0.00 energy: 0.000kWh                   |
| pwr cb <idx></idx>     | Query specified circuit<br>breaker's<br>Electric information. | Panduit> pwr cb 1 SUCCESS PDU CB 1 power Feature voltage: 0V current: 0.0A active power: 0W apparent power: 0W power factor: 0.00 energy: 0.000kWh                         |
| pwr outlet <idx></idx> | Query specified outlet's electric information.                | Panduit> pwr outlet 1 SUCCESS PDU OUTLET 1 power Feature voltage: 0V current: 0.0A active power: 0W apparent power: 0W  NOTE: For Monitored PDUs, this command is invalid. |

# **Appendix I: RADIUS Server Configuration**

To allow users to login as the admin User-Role

This example demonstrates how to configure freeradius with users that can login as the admin User-Role. It assumes a clean installation of freeradius on Ubuntu or and equivalent installation.

- 1. Install freeradius or start with a pre-existing installation.
- Create authorized client configuration statements in /etc/freeradius/3.0/clients.conf that are configured for your security requirements.
- 3. Create a dictionary at /usr/share/freeradius/dictionary.Panduit containing:

```
# -*- text -*-
                                19536
VENDOR
                Panduit
BEGIN-VENDOR
                Panduit
               User-Role
                                        integer
ATTRIBUTE
                User-Role
                                User
VALUE
                                        1
                User-Role
                                Admin
VALUE
END-VENDOR
                Panduit
```

4. Load dictionary. Panduit by appending the following line to /etc/freeradius/3.0/dictionary:

```
$INCLUDE /usr/share/freeradius/dictionary.Panduit
```

- 5. Add authorized users to /etc/freeradius/3.0/mods-config/files/authorize with the desired role. (Note: the 'users' file location may vary based on unique customizations or different package managers.) When specified, the User-Role MUST be the first attribute of the user. Use passwords that are configured for your security requirements.
  - a. User-Role is not specified: (This user logs in as the default "user" Role)

```
raduser Cleartext-Password := "23456789"
Service-Type = 1
```

b. User-Role is set to Admin: (This user logs in as the "admin" Role)

```
radroleadmin Cleartext-Password := "34567890"
User-Role = Admin,
Service-Type = 1
```

c. User-Role is set to User: (This user logs in as the "user" Role)

```
radroleuser Cleartext-Password := "45678901"
User-Role = User,
Service-Type = 1
```

6. If you started with a clean install of freeradius, you may need to configure these

options to enable authentication in /etc/freeradius/3.0/radiusd.conf: (make sure they are configured for your security requirements)

```
auth_badpass = yes
auth_goodpass = yes
auth = yes
```

7. Restart the RADIUS server for the configuration changes to take effect.

```
systemctl stop freeradius systemctl start freeradius
```

8. Verify the server is able to perform authentication and returns the configured User-Role. Note: You may need to change this example based on any client restrictions that are enforced.

# **Appendix J: Panduit G5 Accessories**

| Accessory P/N | Accessory Description                                                       |
|---------------|-----------------------------------------------------------------------------|
| EA001         | Panduit G5 Temperature Sensor                                               |
| EB001         | Panduit G5 Temperature + Humidity Sensor                                    |
| EC001         | Panduit G5 (3) Temperature + Humidity Sensor                                |
| ED001         | Panduit G5 Liquid Rope Sensor                                               |
| EE001         | Panduit G5 Liquid Spot Sensor                                               |
| EF001         | Panduit G5 (3) Sensor Hub                                                   |
| EG001         | Panduit G5 Liquid Rope Extension                                            |
| ACA01         | Panduit G5 Door Switch (magnetic 2 piece)                                   |
| ACC01         | Panduit G5 Dry Contact Input                                                |
| ACD01         | Panduit G5 USB Light Strip                                                  |
| ACF05         | Panduit Security Handle with Integral Humidity Sensor                       |
| ACF06         | Panduit Security Handle with Integral Humidity Sensor and Keypad            |
| ACF10         | Temperature and Door Sensor; connects to Electronic Security Handle. (Rear) |
|               | (3) Temperature and Door Sensor, connects to Electronic Security Handle     |
| ACF11         | (Front)                                                                     |
| ACF20         | Electronic Security Handle Patch Cord (JST to RJ45 Male)                    |
| MA030         | Electronic Security Handle Patch Cord (RJ45 Female to RJ45 Male)            |
| MA031         | Panduit PDU Power Share Patch Cord (RJ45 Male to RJ45 Male)                 |
| MA005         | Panduit PDU Controller                                                      |
| MA017         | Category 6, PDU YOST Serial Data Cable Assembly                             |
| CRD-02-10PK   | Electronic Security Handle HID CARDS 125 KHZ (10 PACK)                      |
| CRD-03-10PK   | Electronic Security Handle HID CARDS 13.56 MHZ (10 PACK)                    |
| TU020X        | Base Tumbler for Key KE020X, for ACF05, ACF06                               |
| TU021X        | Option 1 Tumbler for Key KE021X, FOR ACF05, ACF06                           |
| TU022X        | Option 2 Tumbler for Key KE022X, FOR ACF05, ACF06                           |
| TU023X        | Option 3 Tumbler for Key KE023X, FOR ACF05, ACF06                           |
| TU024X        | Option 4 Tumbler for Key KE024X, FOR ACF05, ACF06                           |
| TU025X        | Option 5 Tumbler for Key KE025X, FOR ACF05, ACF06                           |
| KE020X        | Base Key for Tumbler TU020X                                                 |
| KE021X        | Option 1 Key for Tumbler TU021X                                             |
| KE022X        | Option 2 Key for Tumbler TU022X                                             |
| KE023X        | Option 3 Key for Tumbler TU023X                                             |
| KE024X        | Option 4 Key for Tumbler TU024X                                             |
| KE025X        | Option 5 Key for Tumbler TU025X                                             |

Note: Panduit G5 PDU Controller can handle a maximum of 8 sensors. Some part numbers have multiple sensors built in (e.g. EC001 has 4 sensors, ACF05 or ACF06 has 2 sensors).

# **Appendix K: Compliance Model Number Details**

PP#&\*%%-XXXX, where:

XXXX: Series number. Shown different outlet combination

%%: Input Current. 16 means 16A

\*: Form 0:0U 1:1U 2:2U

&: Power Input: 1: 200-240Vac, 1 phase

2: 200-240/346-415 Vac (Wye), 3 phase

3: 100-120Vac, 1 phase

4: 200-240Vac (Delta), 3 phase

5: 100-240Vac, 1 phase

6: 120-208Vac (Wye), 3 phase

#: Different management feature.

0: Basic PDU

1: Metered iPDU

2: Metered, Outlet switched iPDU

5: Outlet Metered iPDU

6: Outlet Metered, Outlet switched iPDU

# **Appendix L: JSON API Web Service**

This API enforces constraints on certain JSON types:

- Objects: may only be nested one level in a resource or 2 levels in a resource collection.
- Numbers: must be within the range and precision defined by the property.
- Strings: must not exceed the maximum (encoded) length defined by the property AND must contain only ASCII printable characters, except where noted. Some strings have a no space requirement or special format requirement.
- Arrays: must not be nested and must contain delimited strings or primitive numbers.

#### General PDU Limitations:

- String encoded tabs, backspaces, form feeds and Unicode are not supported.
- Exponential numbers are not supported.
- Nested arrays or arrays of objects are not supported.
- Maximum object depth is 2.

| Method       | Supported URLs                                    |
|--------------|---------------------------------------------------|
| GET Response | /redfish/v1/SessionService                        |
|              |                                                   |
|              | /redfish/v1/SessionService/Sessions               |
|              | /redfish/v1/SessionService/Sessions/{session_ids} |
|              | /redfish/v1/AccountService                        |
|              | /redfish/v1/AccountService/Accounts               |
|              | /redfish/v1/AccountService/Accounts/{username}    |
|              | /redfish/v1/AccountService/Roles                  |
|              | /redfish/v1/AccountService/Roles/{rolename}       |
|              | /redfish/v1/Managers                              |

|                    | /redfish/v1/Managers/manager                                                         |
|--------------------|--------------------------------------------------------------------------------------|
|                    | /redfish/v1/Managers/1/NetworkService                                                |
|                    | /redfish/v1/RackPower/PowerDistribution                                              |
|                    | /redfish/v1/PowerDistribution/{pdu_id}<1>                                            |
|                    | /redfish/v1/PowerDistribution/{pdu_id}/PowerMeasurement/Loadsegment/{loadsegment_id} |
|                    | /redfish/v1/PowerDistribution/{pdu_id}/PowerMeasurement/LoadsegmentMeasurement       |
|                    | /redfish/v1/EventService                                                             |
| POST Response      | /redfish/v1/AccountService/Accounts                                                  |
|                    | /redfish/v1/SessionService/Sessions                                                  |
| DELETE<br>Response | /redfish/v1/AccountService/Accounts/{username}                                       |
|                    | /redfish/v1/SessionService/Sessions/{session_id}                                     |

For the code on any of the above listed interfaces – please refer to Panduit TR128-SZ G5 RestfulAPI.pdf

For a copy of this document send a request to <a href="mailto:systemsupport@panduit.com">systemsupport@panduit.com</a>

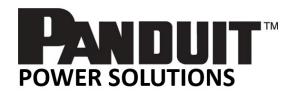